# **2022/2024年度 中學學位分配辦法**

# **中一入學申請電子化 實際操作簡介會(中學)**

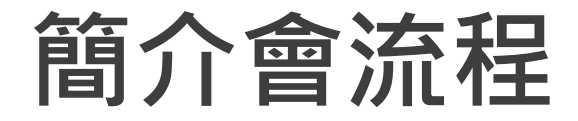

**概覽** 架構

### 主要功能

### **學校桌面**

- 管理學校用戶及設定用戶權限
- 遞交自行分配學位申請
- 自行分配學位正取學生通知安排
- 查閱派位結果

## **家長桌面**

- 註冊及登入
- 遞交自行分配學位申請
- 查閱自行分配學位正取學生的通知
- 查閱派位結果

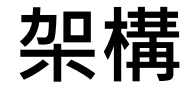

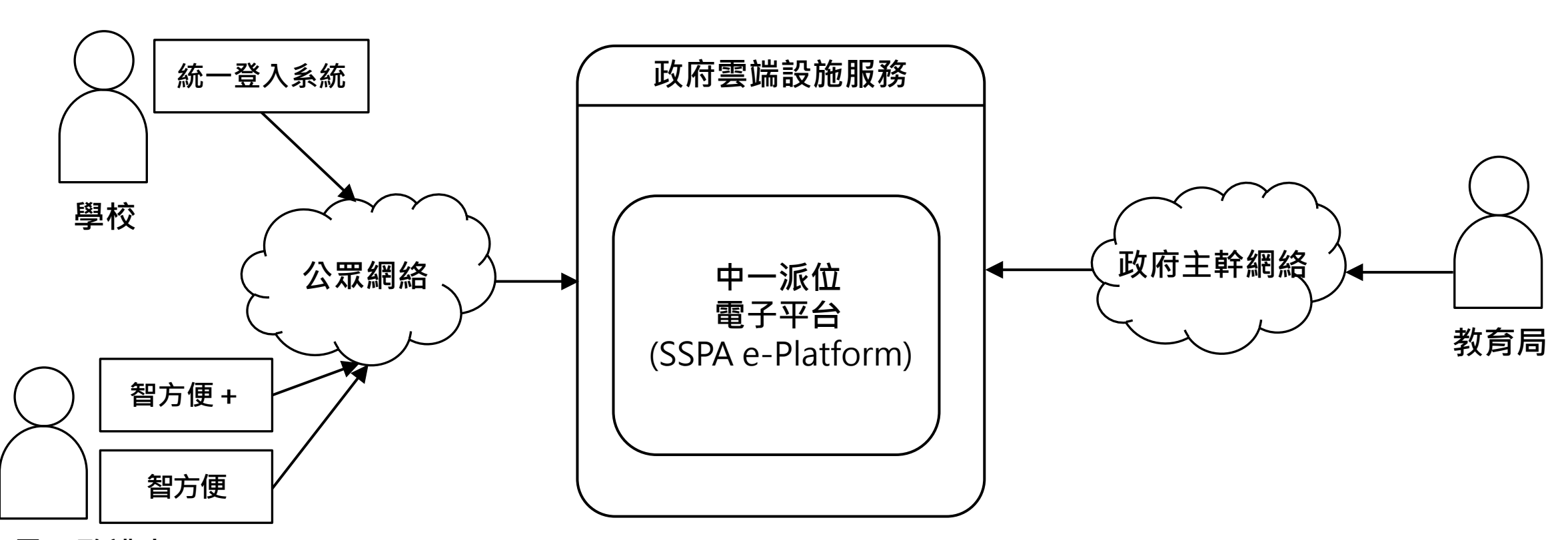

**家長/監護人**

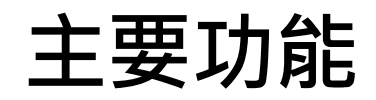

- 遞交自行分配學位、 跨網派位申請及 統一派位申請
- 查閱自行分配學位正 取生通知及派位結果

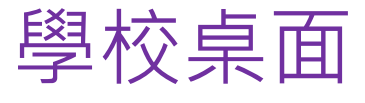

管理學校/家長帳戶

遞交跨網派位申請

遞交統一派位申請

查閱派位結果

# 家長桌面 學校桌面 教育局桌面

 接收及擷取 學校遞交的資料

公布派位結果

中學

小學

- 管理學校帳戶
- 查閱及遞交自行分配學位 申請
- 查閱派位結果

**帳戶及權限**

**自行分配學位**

**派位結果**

## **中學學校桌面**

- **學年過渡**
- 管理學校帳戶
- **●檢視及遞交自行分配學位申請**
- **檢視自行分配學位正取學生名單**
- **查閱派位結果**

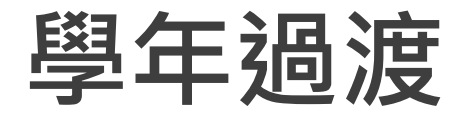

### 電子平台將於**2023年10月14日自動**過渡至新學年

● 學年過渡後, 電子平台上有關2021/2023年度的資料將會被移除

● 學校可按實際運作需要, 在學年過渡前下載所需的報告或報表

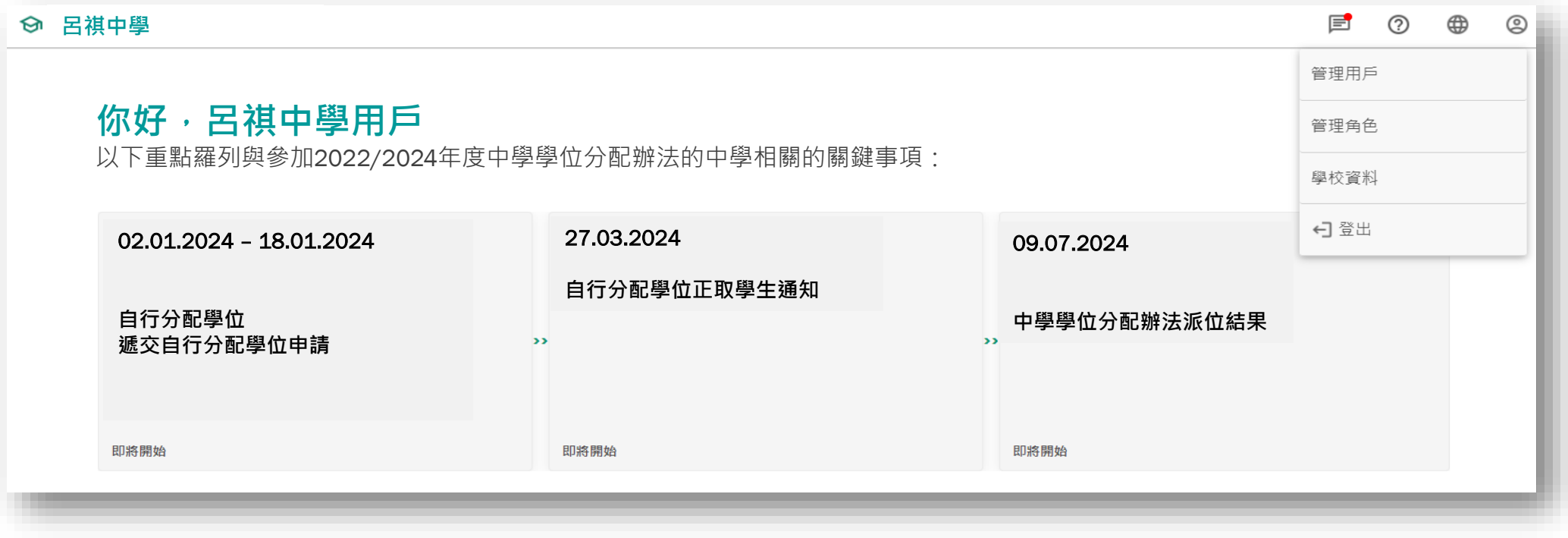

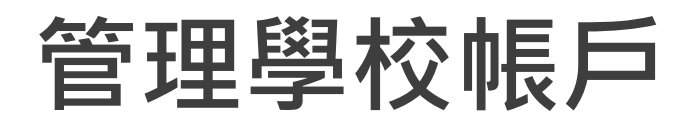

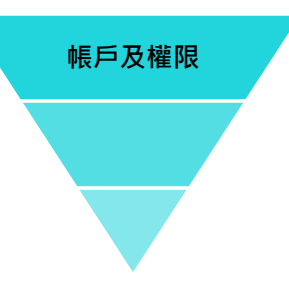

### 應辦事項

- 預備教職員統一登入系統的帳戶
- 設定用戶權限(電子平台內的角色)
- 更新電子平台內的學校資料,包括學校網址及個人資料收集聲明網址
- 參考:學校指南(中學)管理學校用戶及設定用戶權限

# **管理學校帳戶(中學學校桌面)**

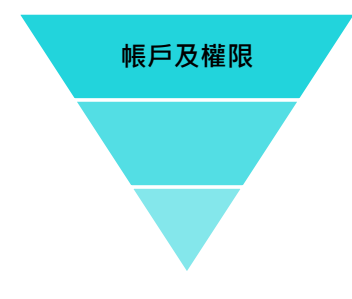

## 選擇「管理用戶」以分配教職員在電子平台的權限及角色 選擇「管理角色」以設定不同角色在電子平台可用的功能

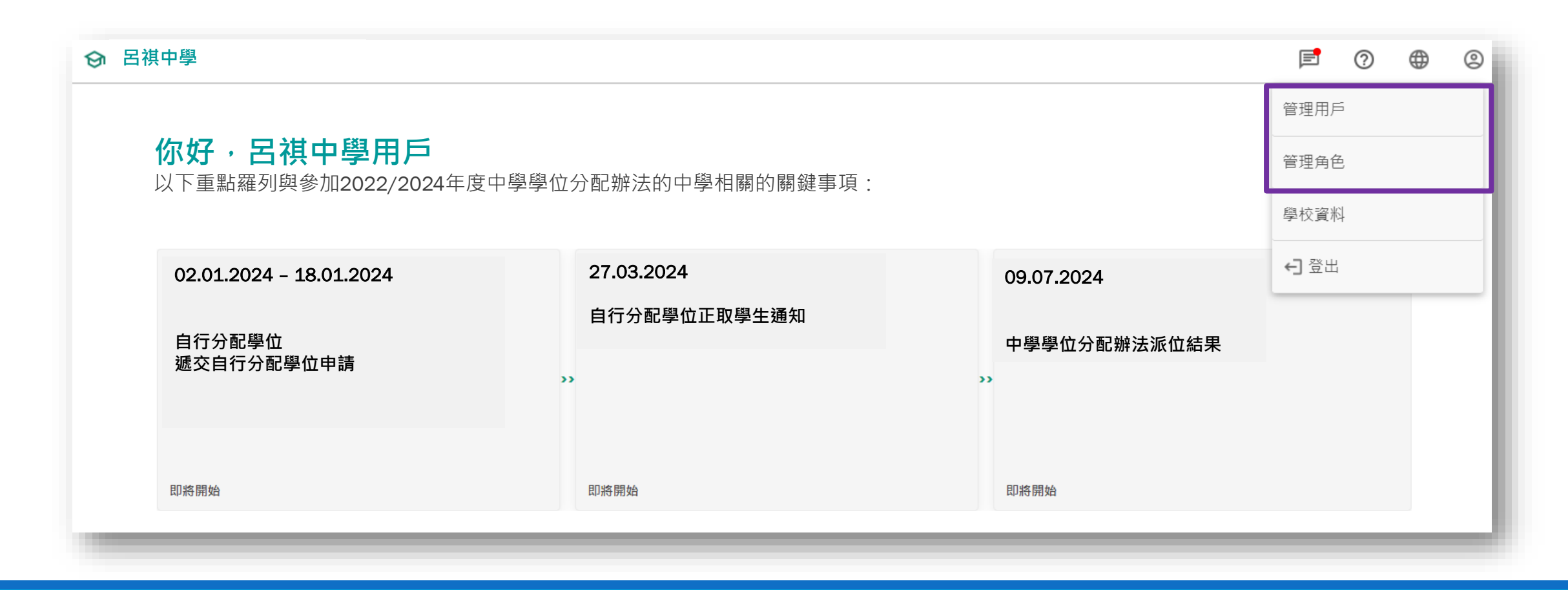

# **管理學校帳戶(中學學校桌面)** ●以「統一登入系統用戶」的用戶資料,搜尋及增刪用戶

(設定新入職/離職教職員的權限)

分配使用權限及角色予不同教職員

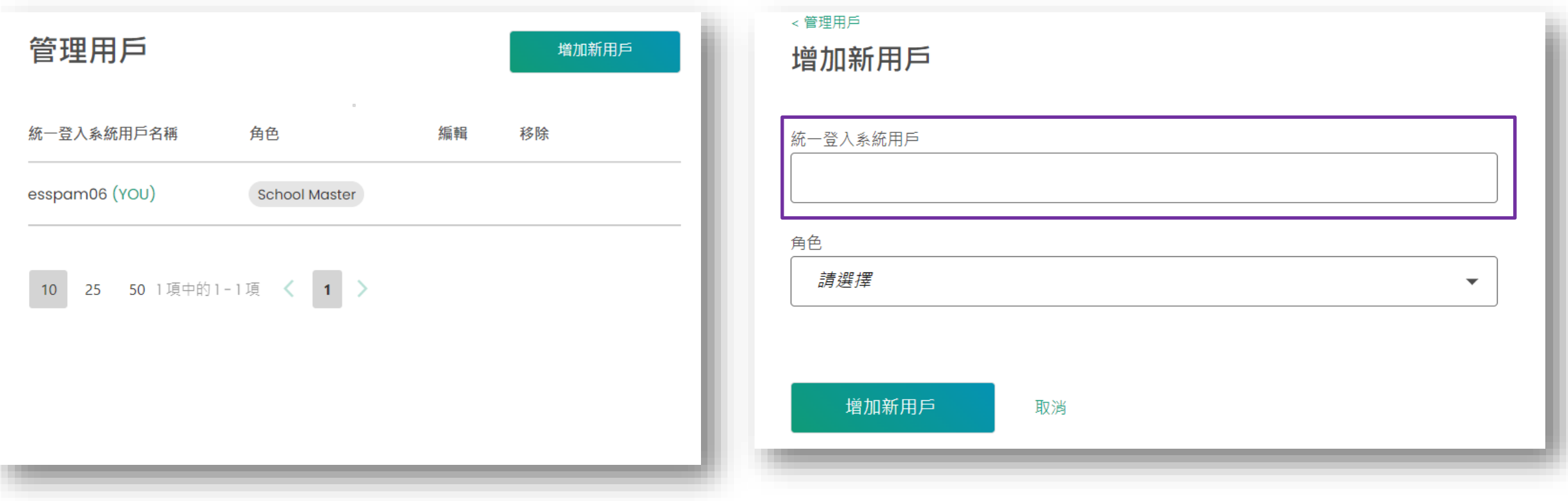

# **管理學校帳戶(中學學校桌面)**

- ●可按實際的運作需要,設定不同角色可用的功能 ( 包括查閱自行分配學位 申請,下載報告等)
- 電子平台將預設部分角色,方便學校設定及分配角色權限

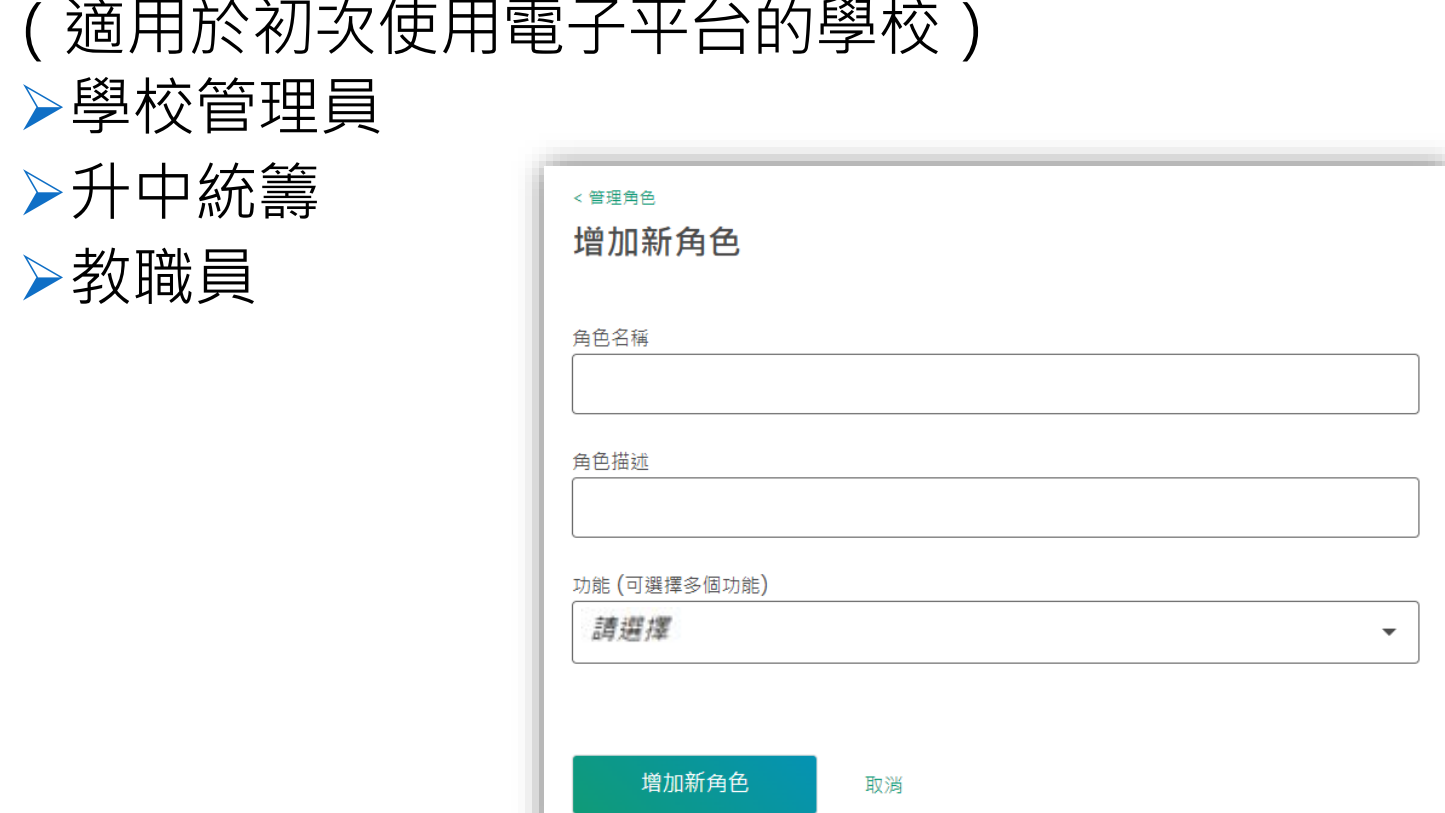

## **登入中一派位電子平台的步驟**

學校行政主戶可在「中一派位電子平台」(電子平台)管理教師 / 教職員的帳戶及設定權限, 有關的權限能 控制查閱校內學生的資料、處理統一派位申請及遞交申請到教育局平台等功能。

由於電子化服務入門網站的學校行政主戶已被預設為電子平台的學校管理員,故此,學校行政主戶持有人必 須以電子化服務入門網站的用戶名稱及密碼,於電子平台作**首次登入**,並按下述「管理用戶」的程序指派合 適的權限及功能予校內其他教師/教職員。

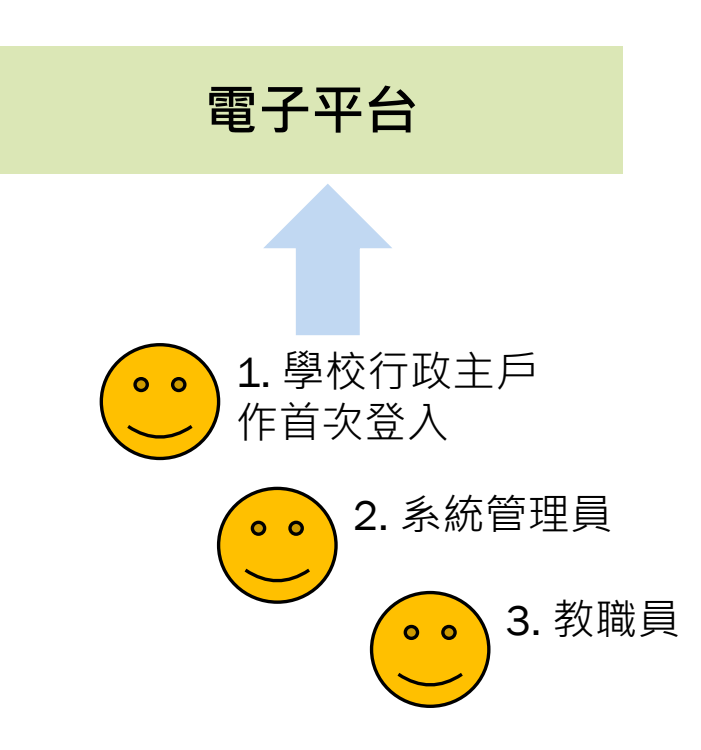

## **登入中一派位電子平台的步驟**

- 系統管理員應:
	- **▷ 於電子平台**編配教職員的登入權限;及
	- 於**統一登入系統**編配教職員的登入權限
- 當編配相關權限後, 教職員便可**輸入電子平台網址或透過統一登入系統**登入電子平台

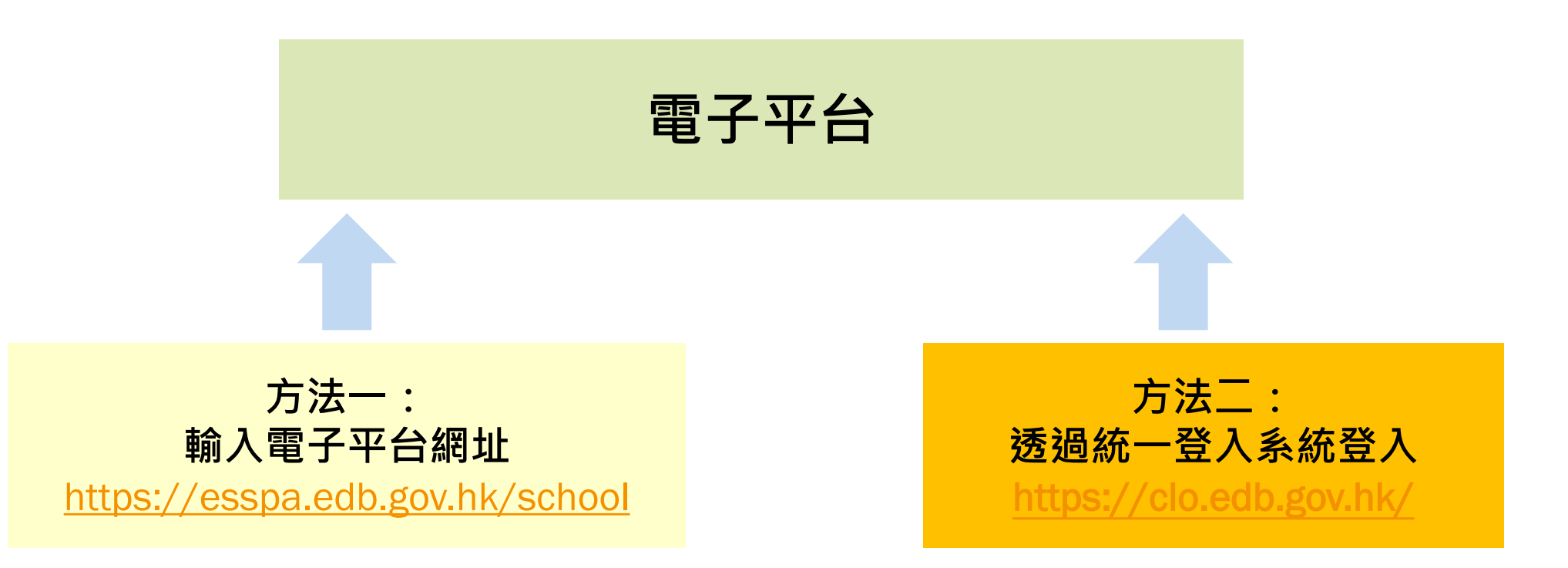

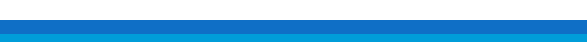

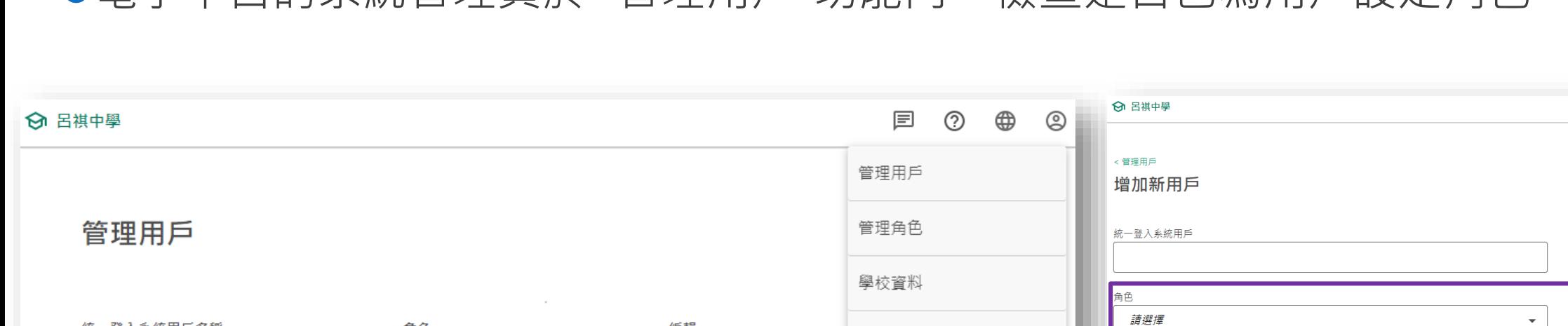

←]登出

增加新用戶

取消

編輯

## ●電子平台的系統管理員於 "管理用戶"功能內,檢查是否已為用戶設定角色。

**檢查登入電子平台的權限**

統一登入系統用戶名稱

esspam06 (YOU)

 $10<sup>°</sup>$ 

25 50 1項中的1-1項 < 1 >

**常見問題:未能登入電子平台?**

角色

學校管理員

**帳戶及權限**

 $\Box$  0  $\oplus$  0

中一入學申請電子化實際操作簡介會(中學) 13

### **常見問題:未能登入電子平台?**

### **檢查登入統一登入系統的權限**

### 統一登入系統的系統管理員檢查是否已為用戶編配權限。

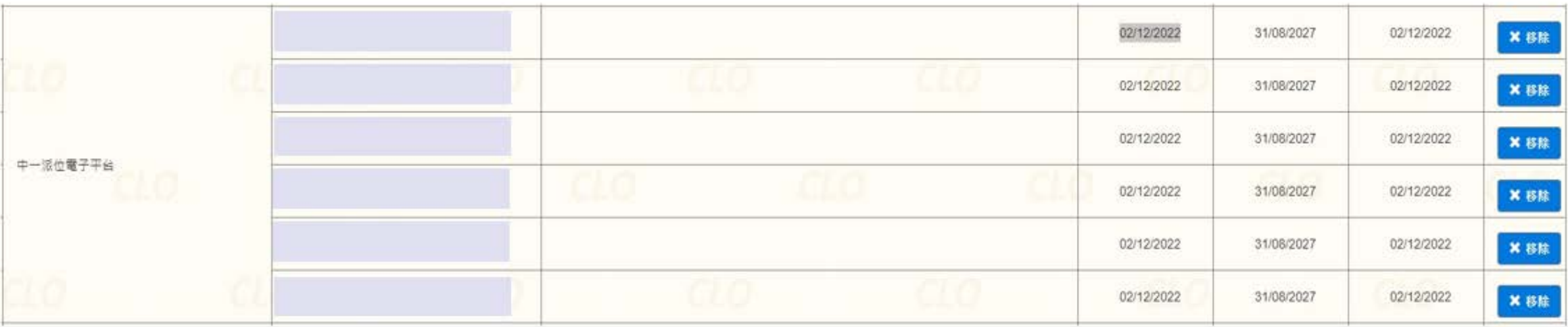

# **管理學校帳戶(中學學校桌面)**

●更新電子平台內的學校資料,包括 "學校網址"及 "個人資料收集聲明網址"

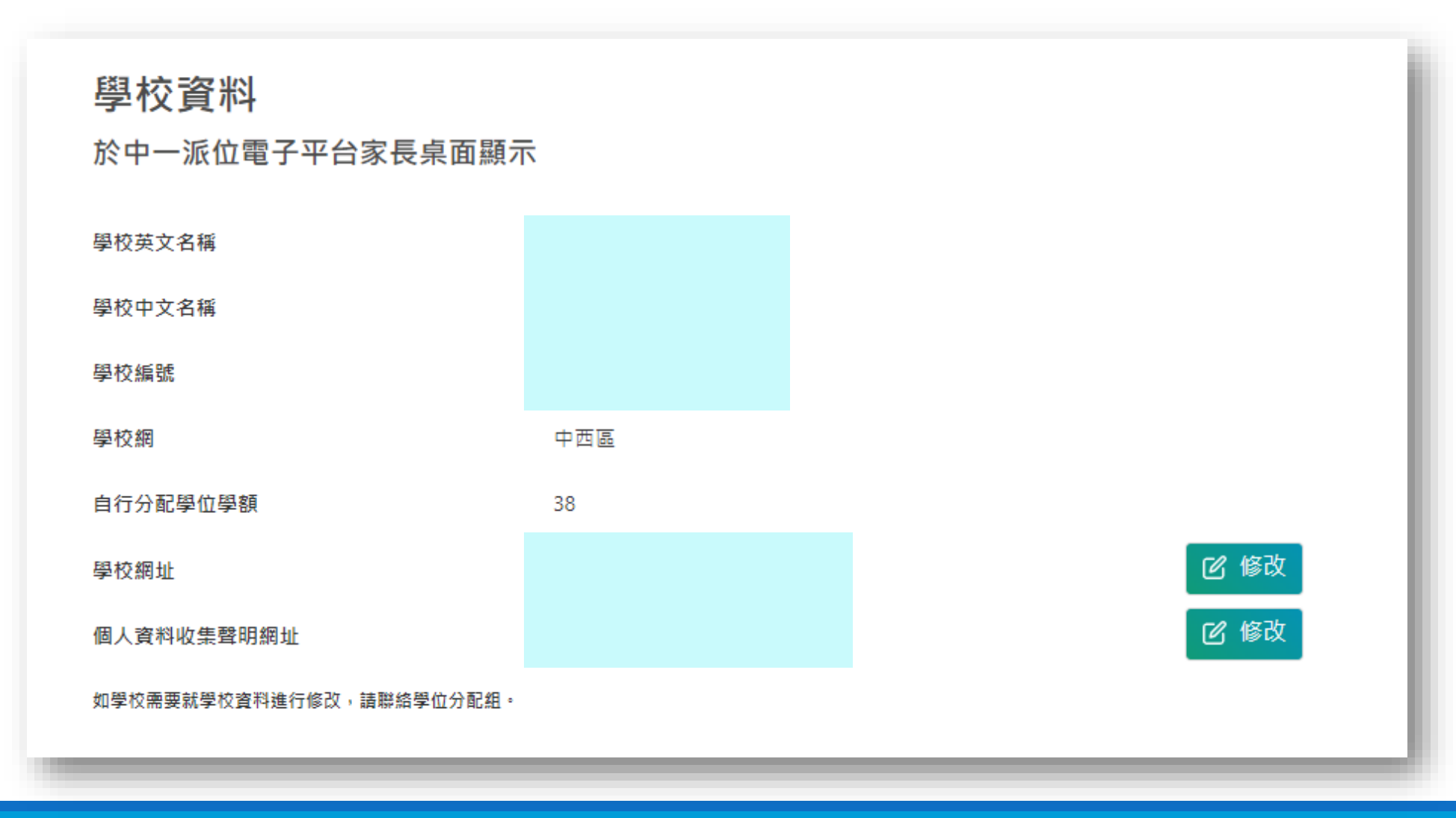

# **管理家長帳戶(中學學校桌面)**

- 小學無需為中一派位電子平台額外處理有關學 生的資料
	- 電子平台的學生資料提取自學生資料管理 系統
- 如中學發現學生資料需要作出更正,請提醒家 長聯絡就讀小學作出跟進

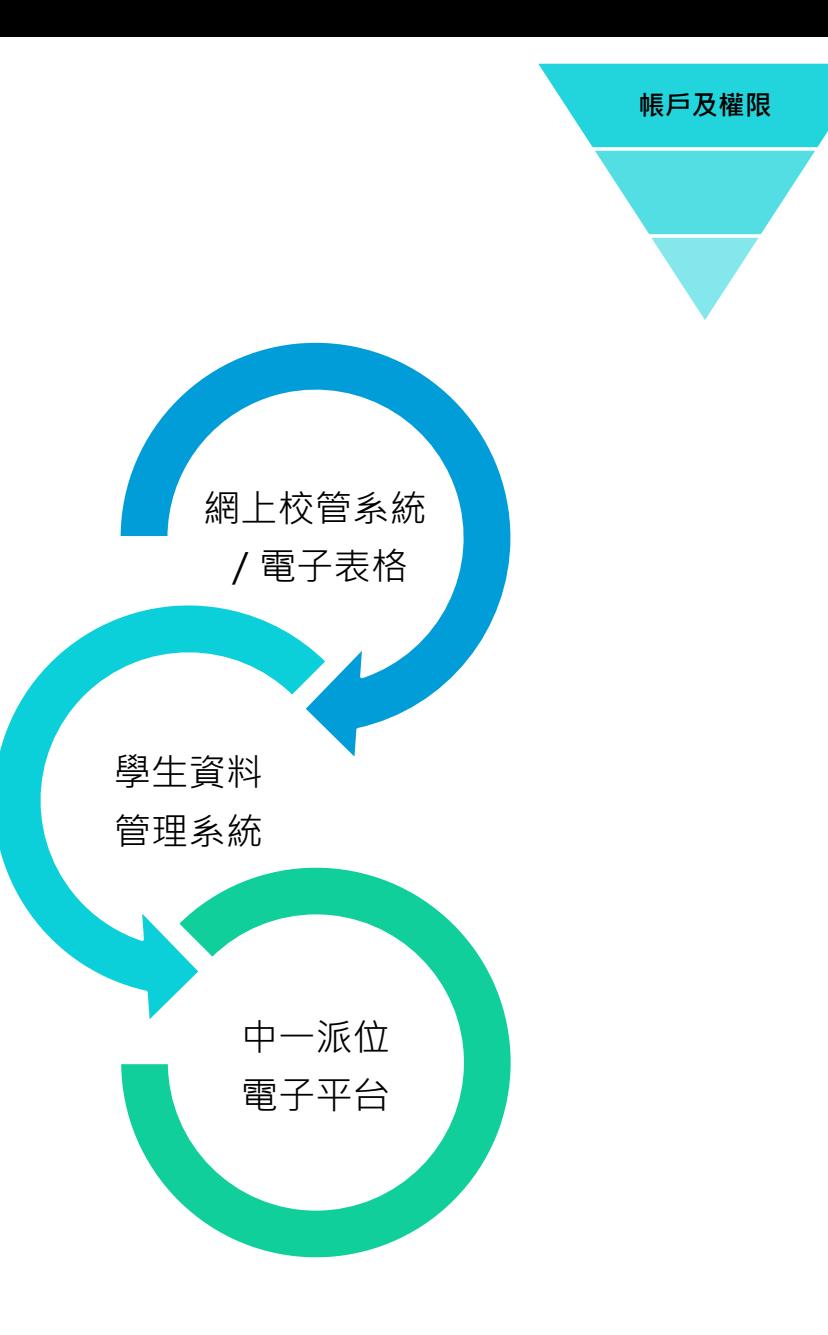

# 運作流程(自行分配學位) **自己的**

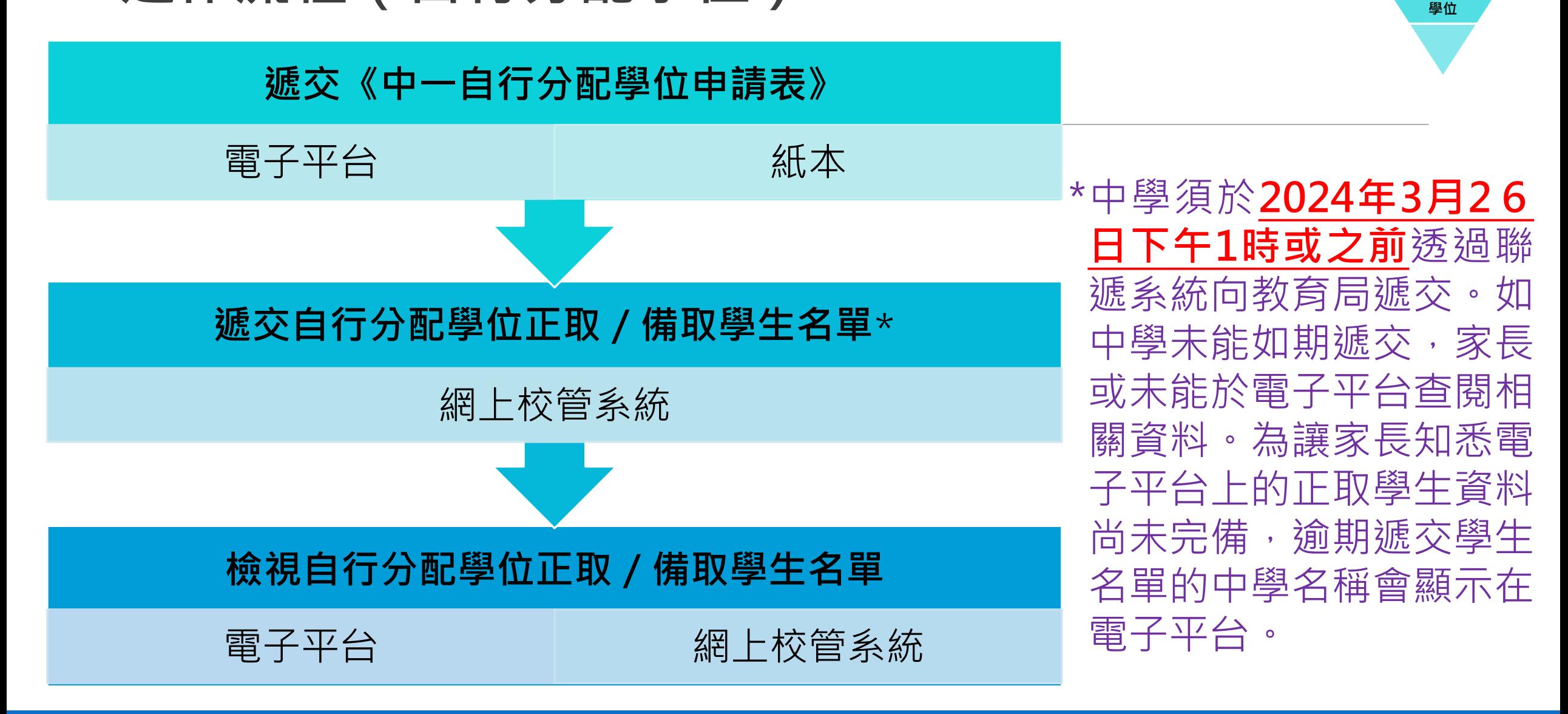

# **檢視及遞交自行分配學位申請(中學學校桌面)**

●家長遞交申請的方法及時間

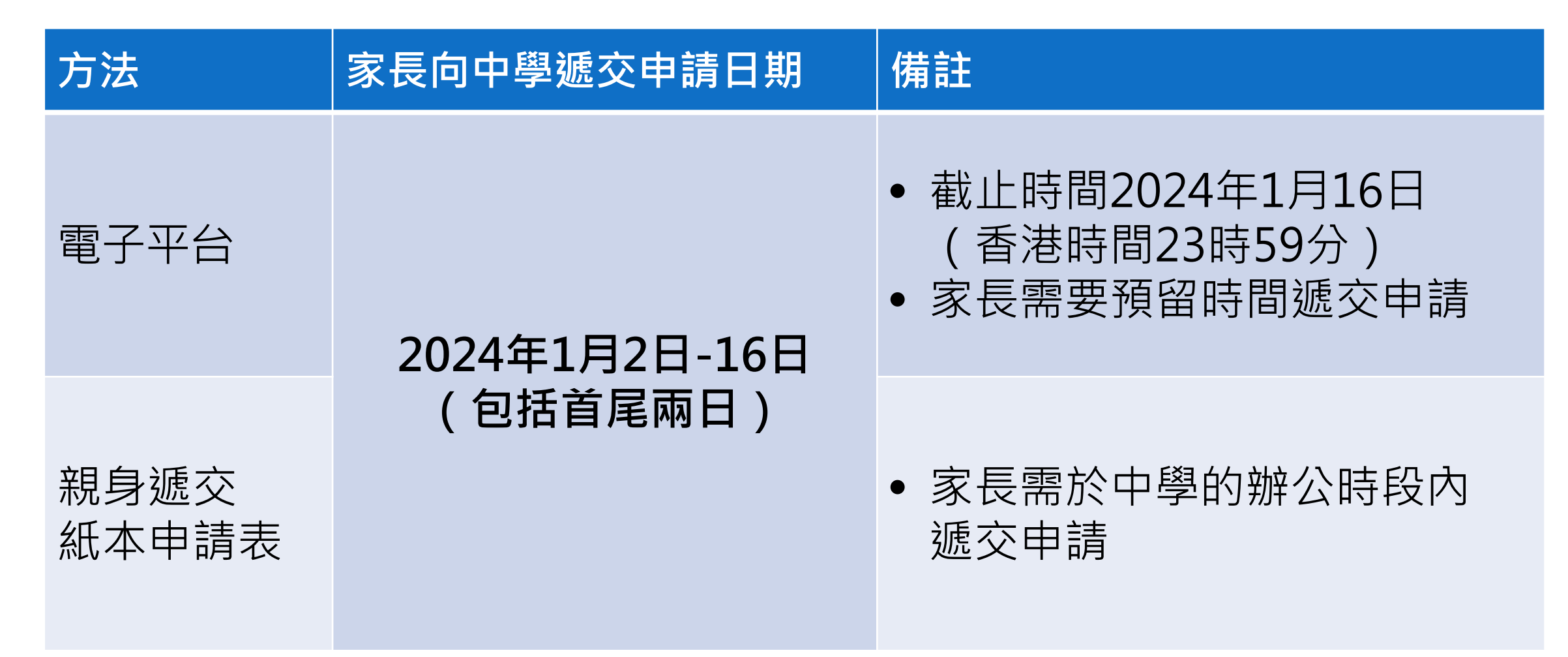

**自行分配 學位**

# **運作流程(自行分配學位申請)**

- 家長向心儀的參加派位中學遞交
	- 《中一自行分配學位申請表》
	- 學生的身份證明文件副本
	- 學校所要求的文件(如申請表、證書及獎狀)
	- 參加派位中學向教育局遞交中一自行分配學位申請名單

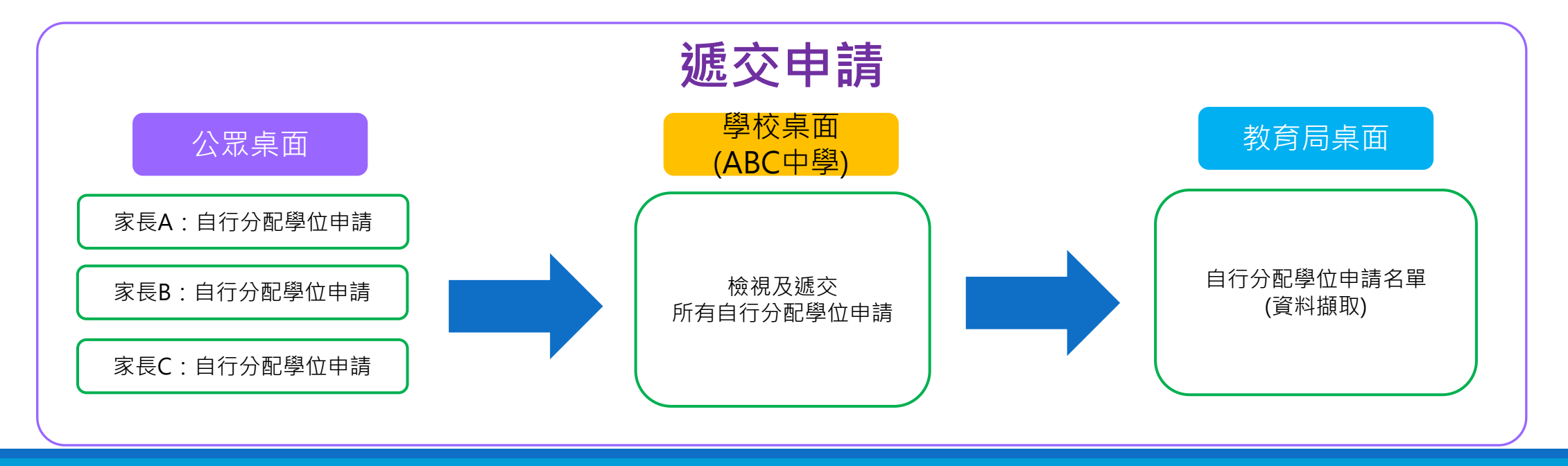

# **檢視及遞交自行分配學位申請(中學學校桌面)**

● 向教育局遞交紙本申請表的行政安排, 與往年相同

- 中學亦須向教育局遞交電子平台接收到的申請
- 參考: 學校指南 ( 中學 ) 遞交自行分配學位申請

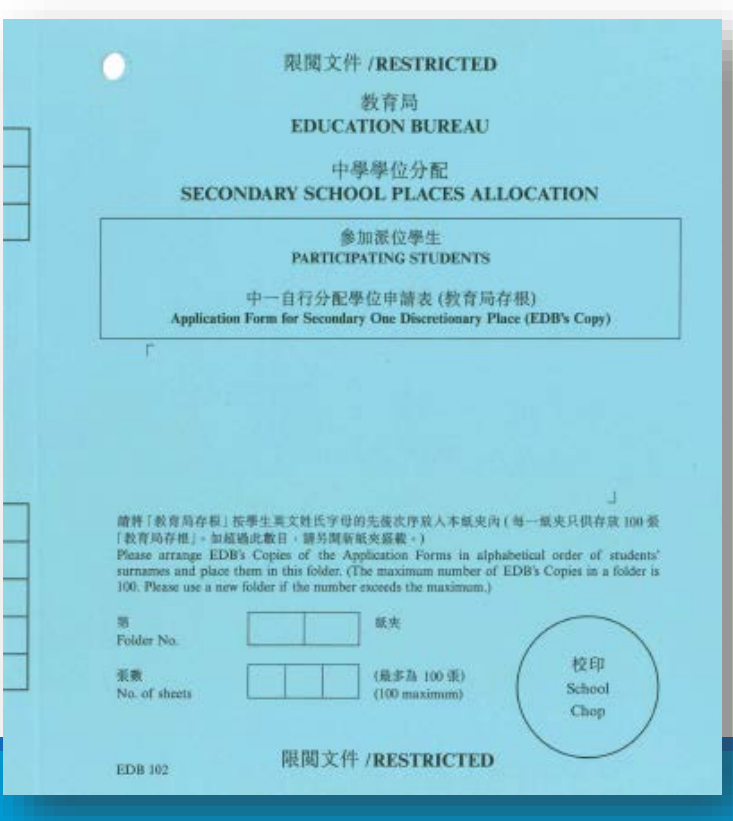

### **參加派位學生 非參加派位學生**

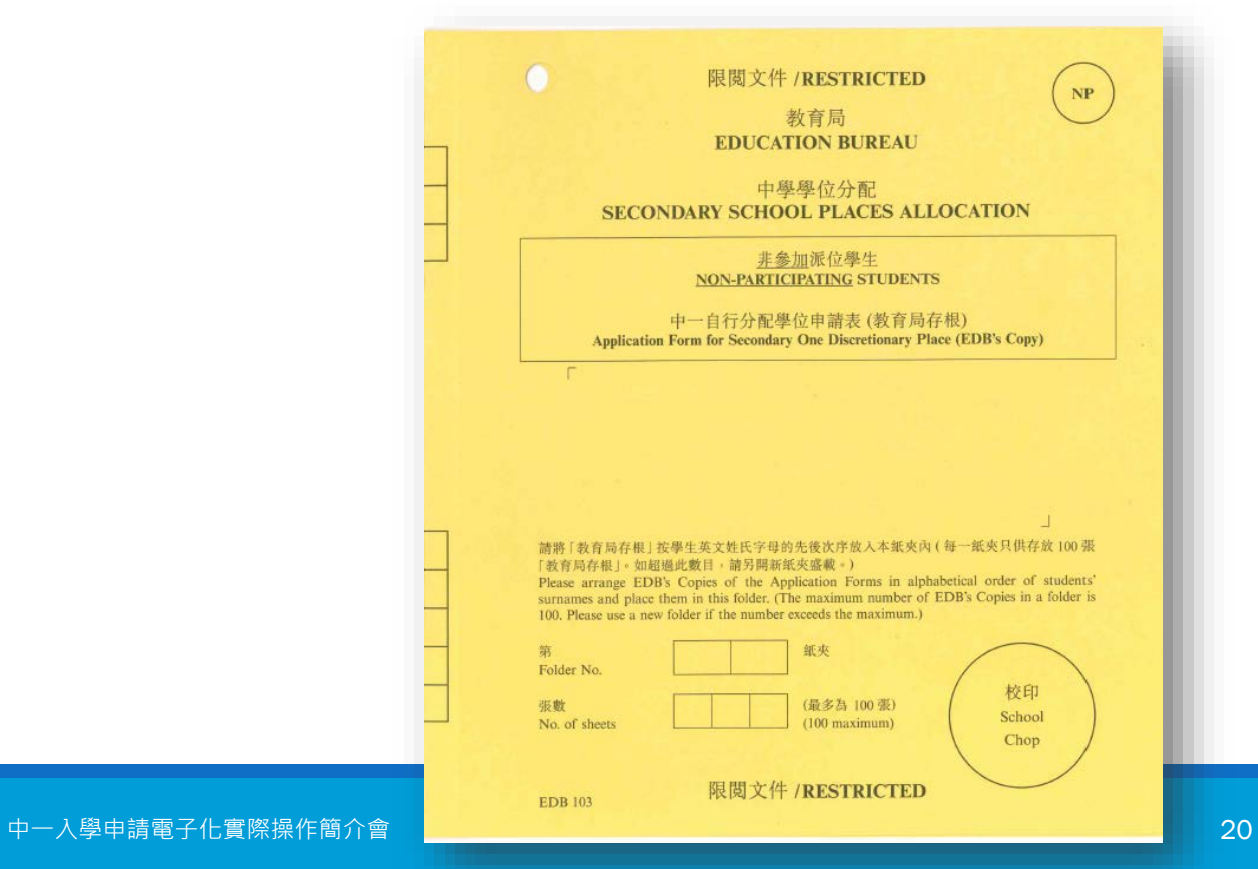

**自行分配 學位**

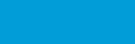

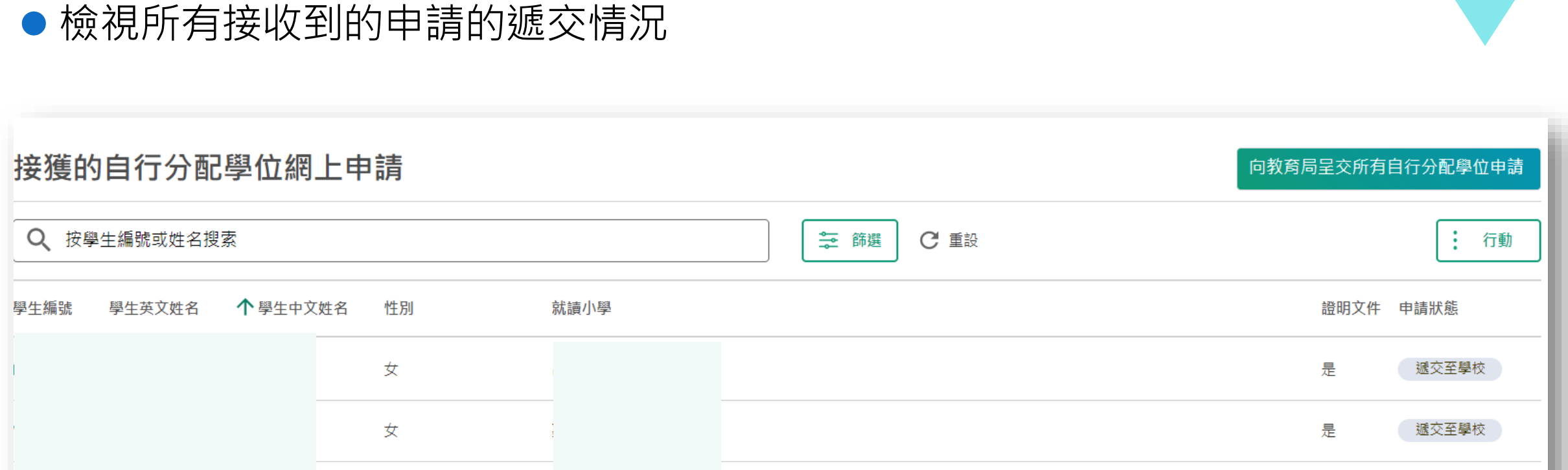

# **檢視及遞交自行分配學位申請(中學學校桌面)**

女

女

女

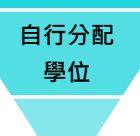

遞交至學校

遞交至學校

遞交至學校

香

否

是

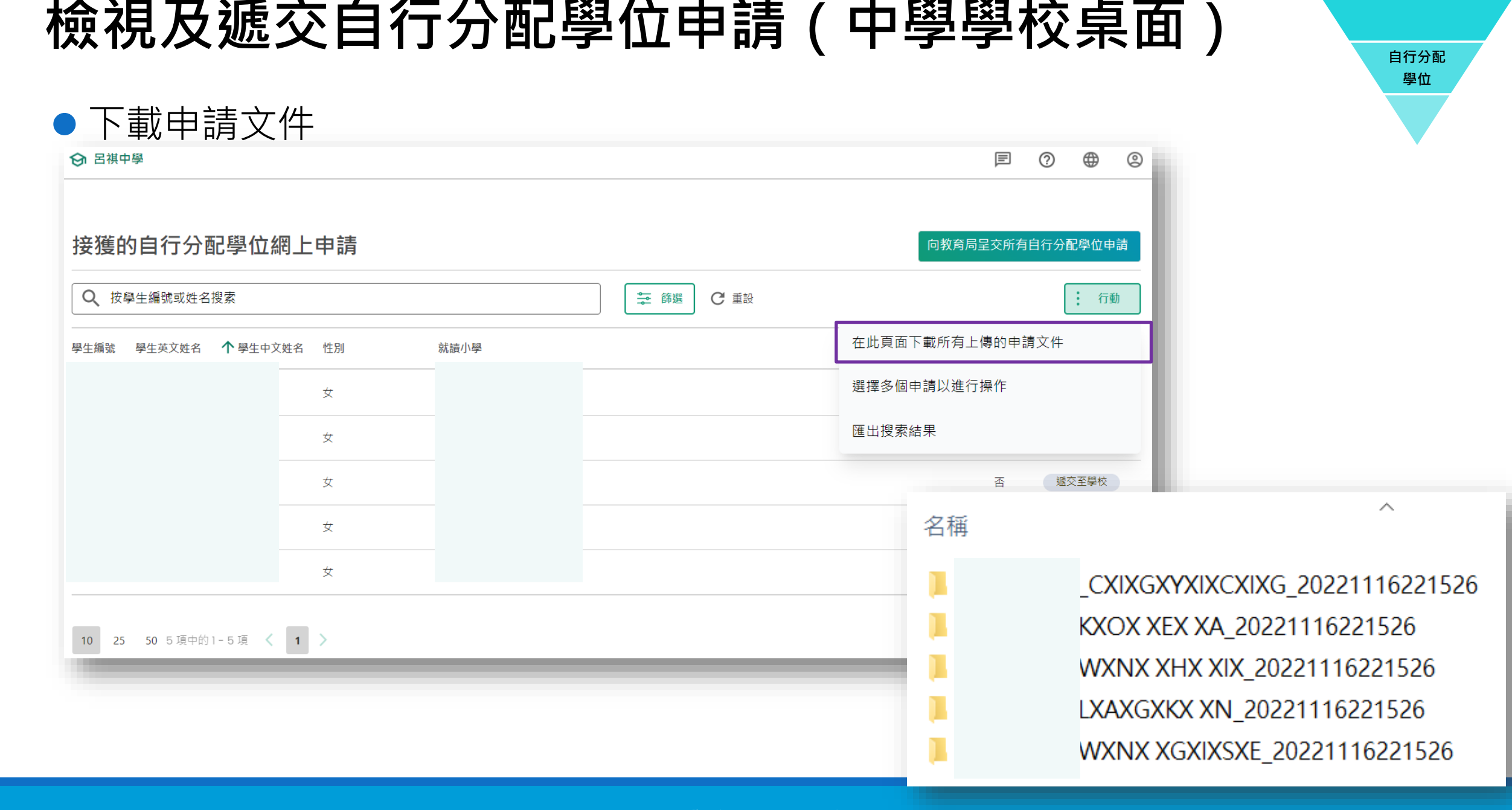

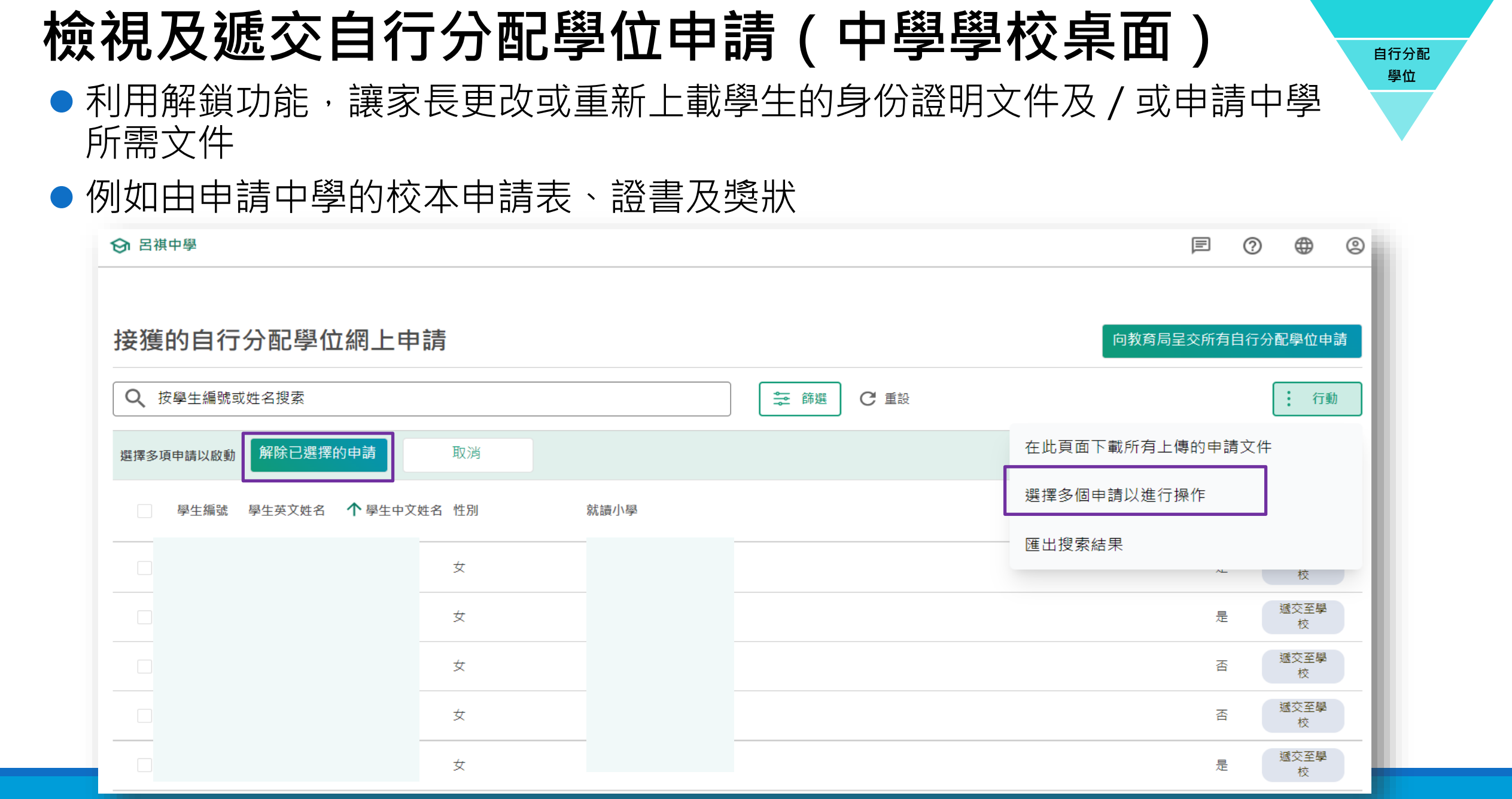

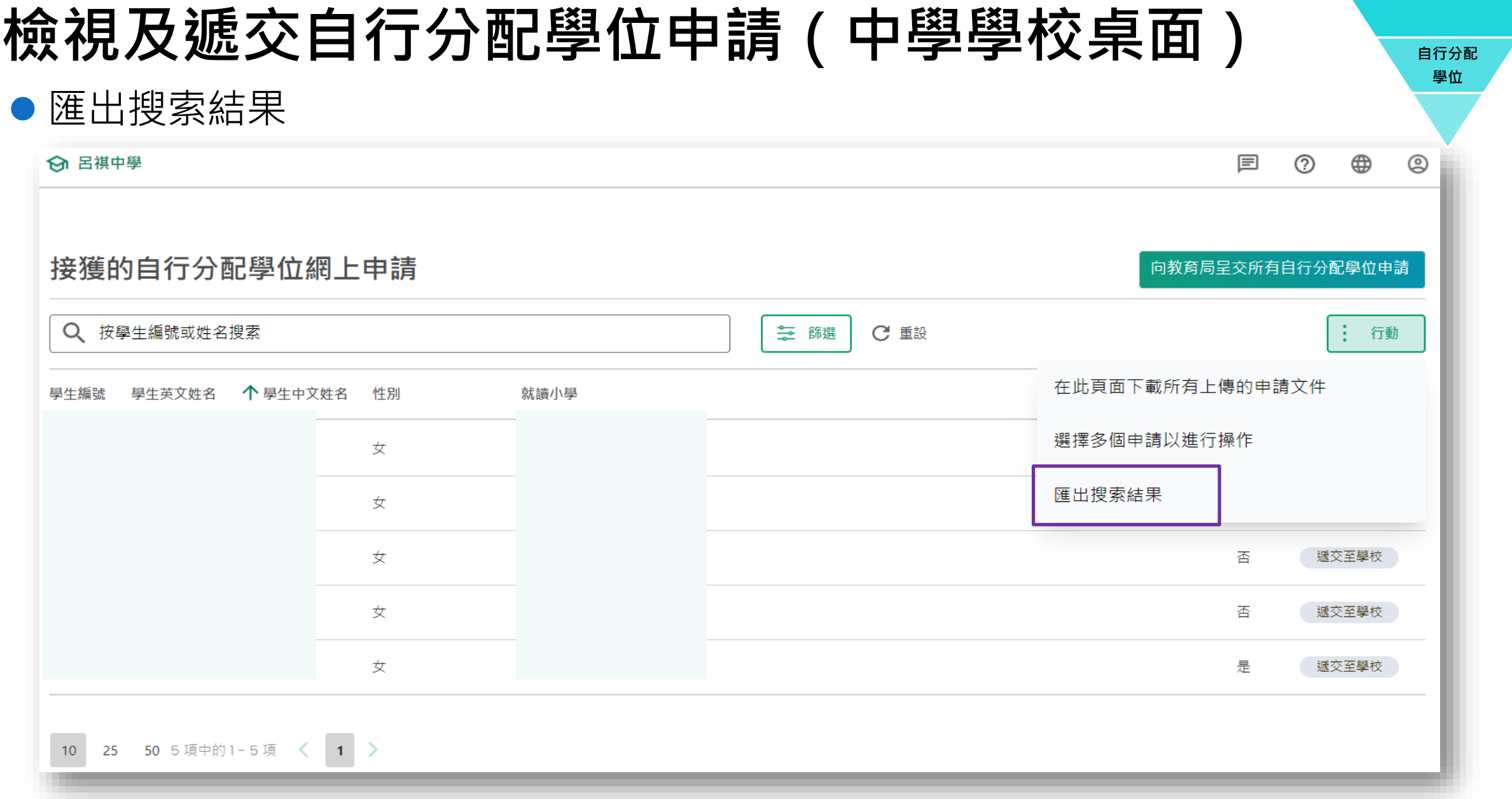

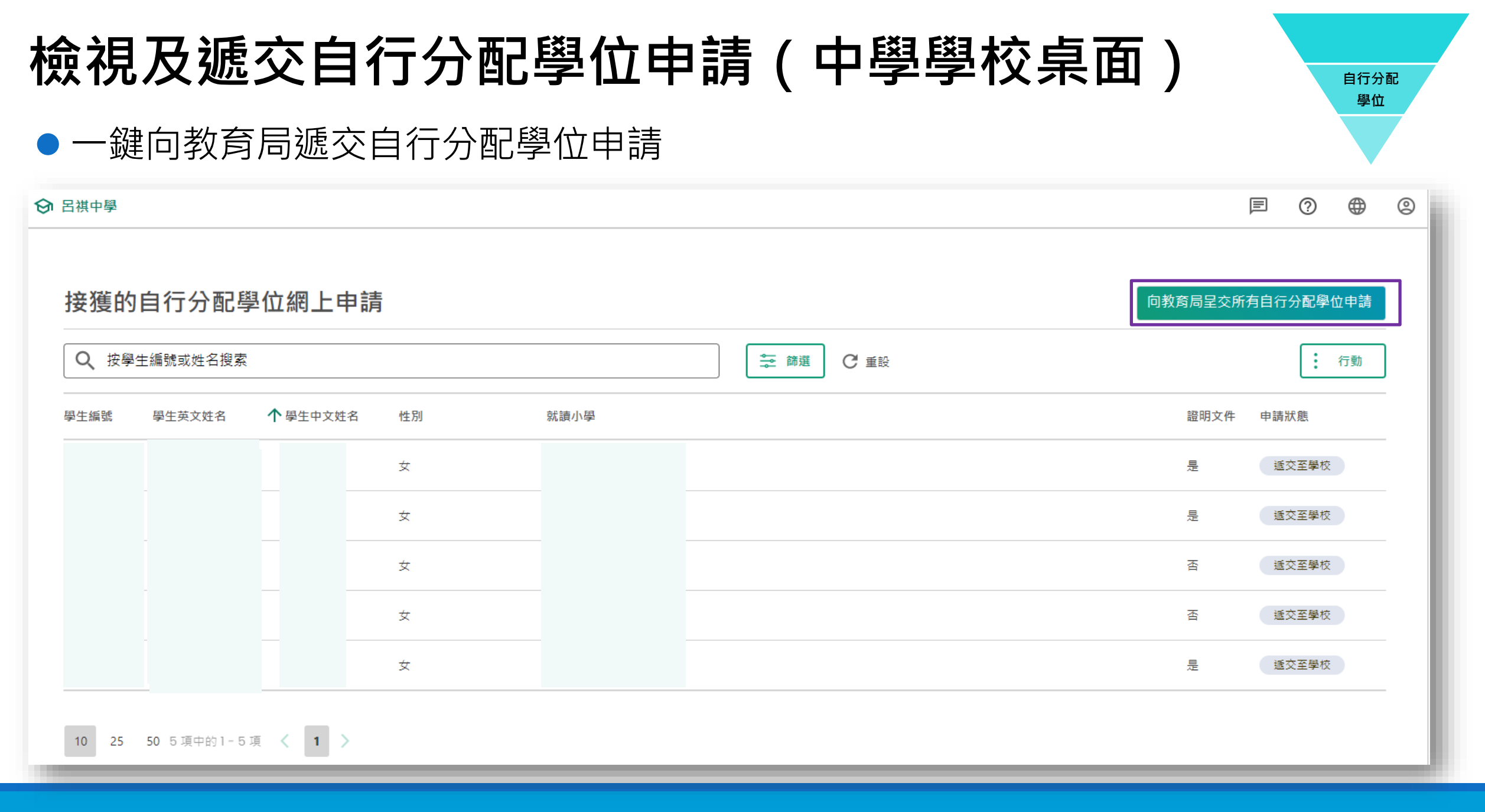

# **檢視及遞交自行分配學位申請(中學學校桌面)**

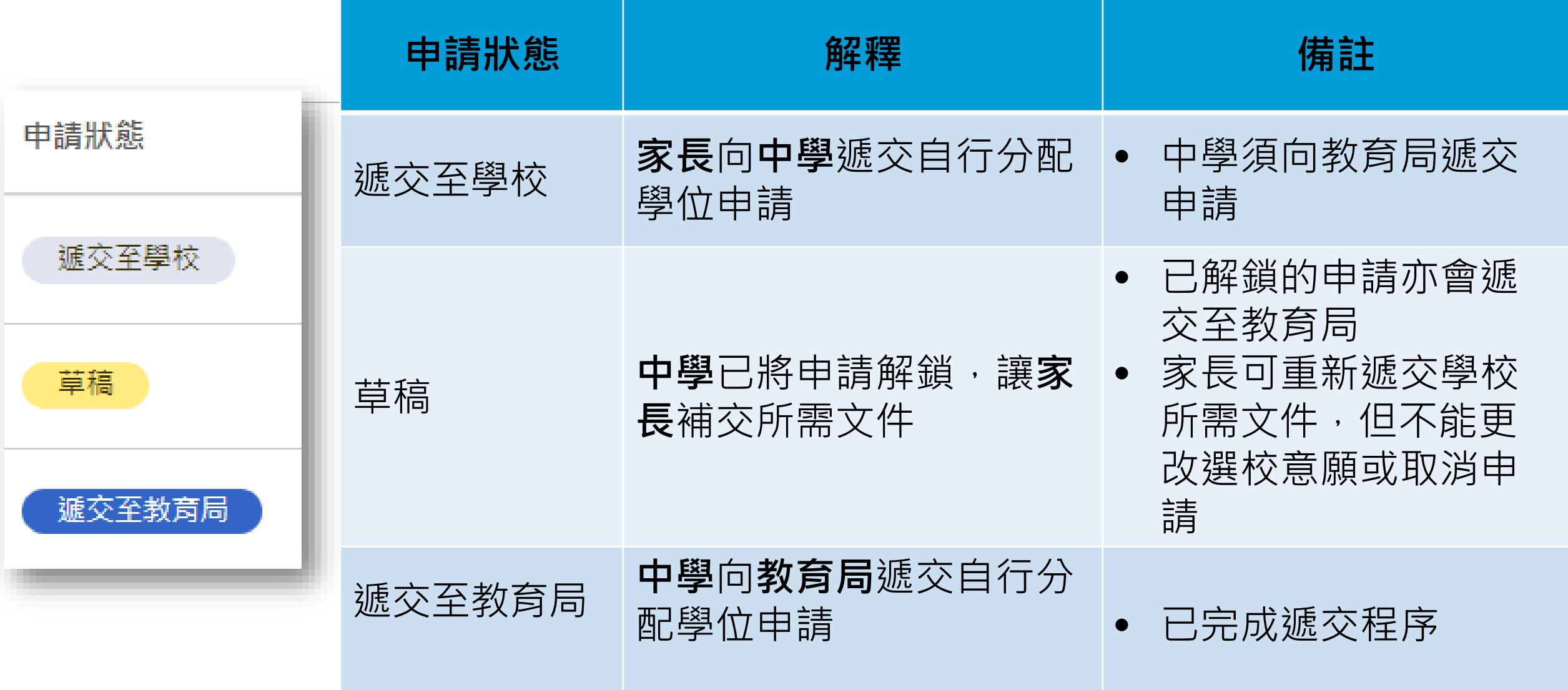

<span id="page-26-0"></span>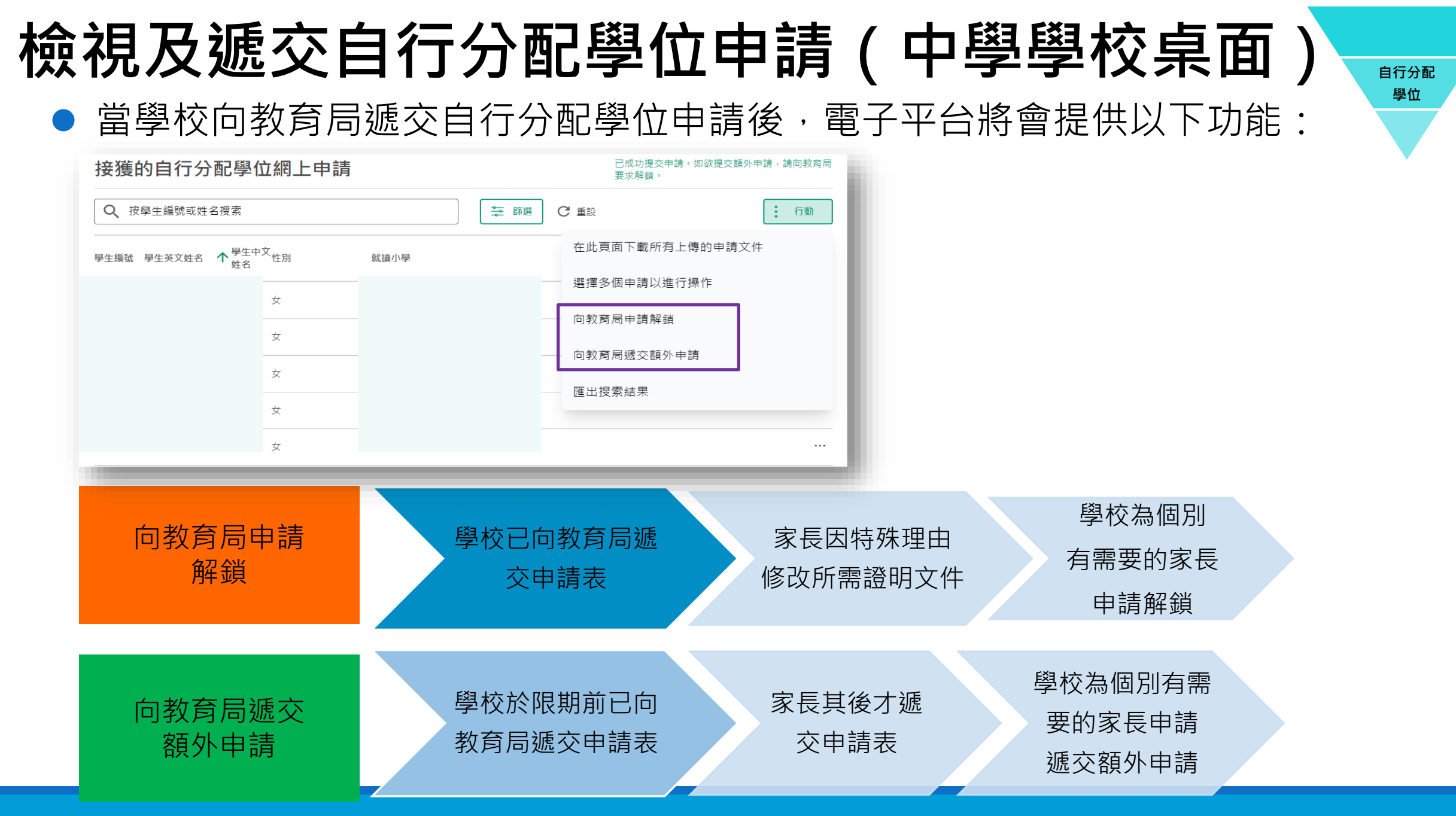

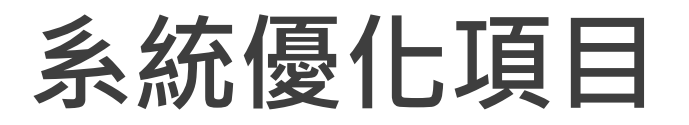

### 研究增設上載文件的檔案夾

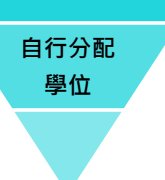

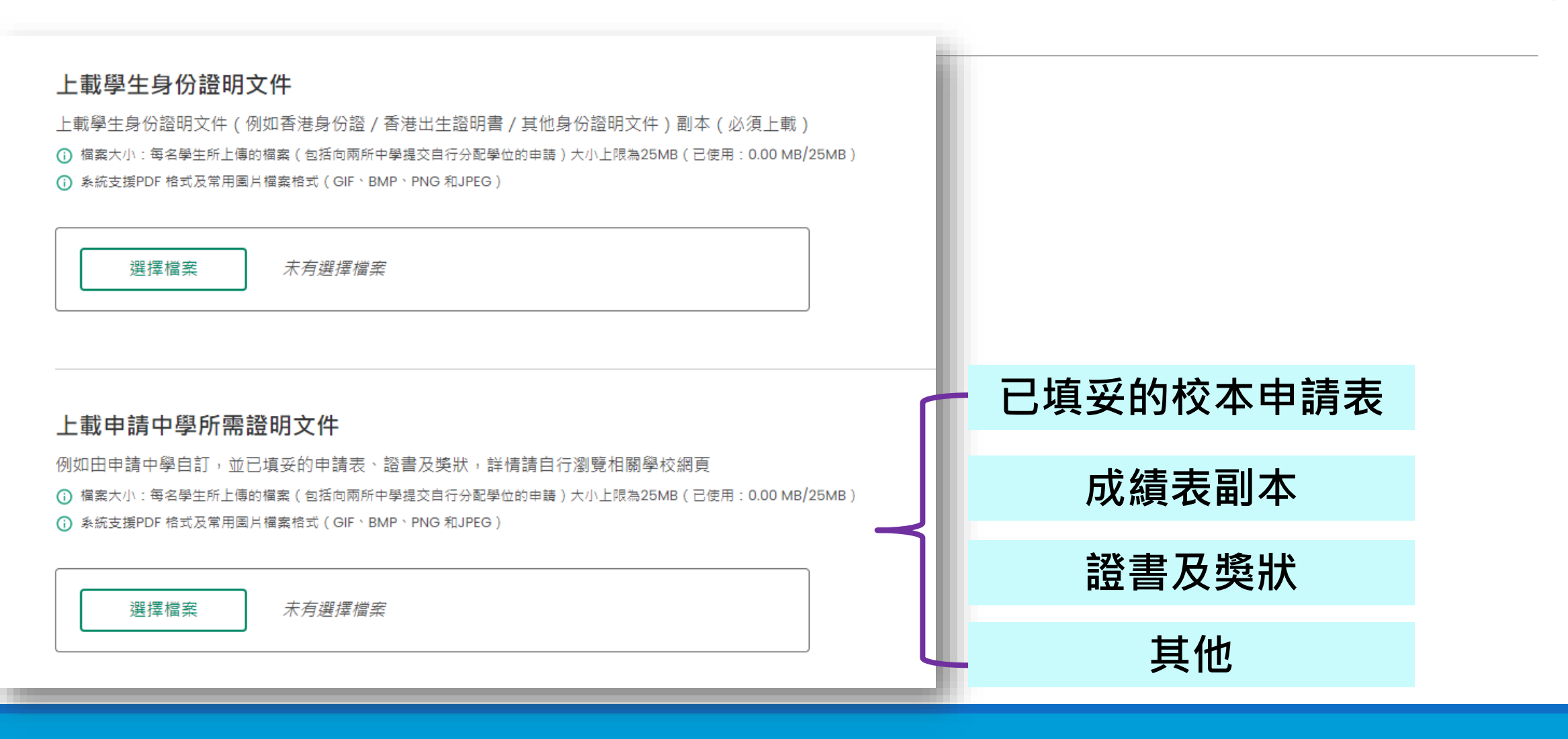

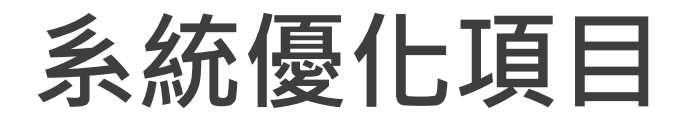

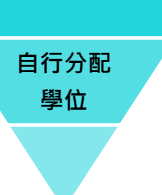

### 研究支援下載個別申請學生的申請文件

#### 接獲的自行分配學位網上申請

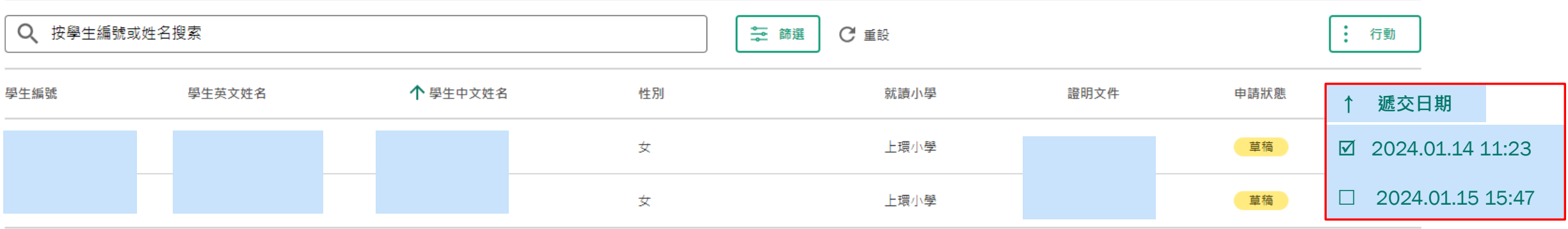

10 25 50 2 項中的1-2 項 < 1 >

# **自行分配學位正取學生通知(中學學校桌面)**

### ●檢視自行分配學位正取學生名單

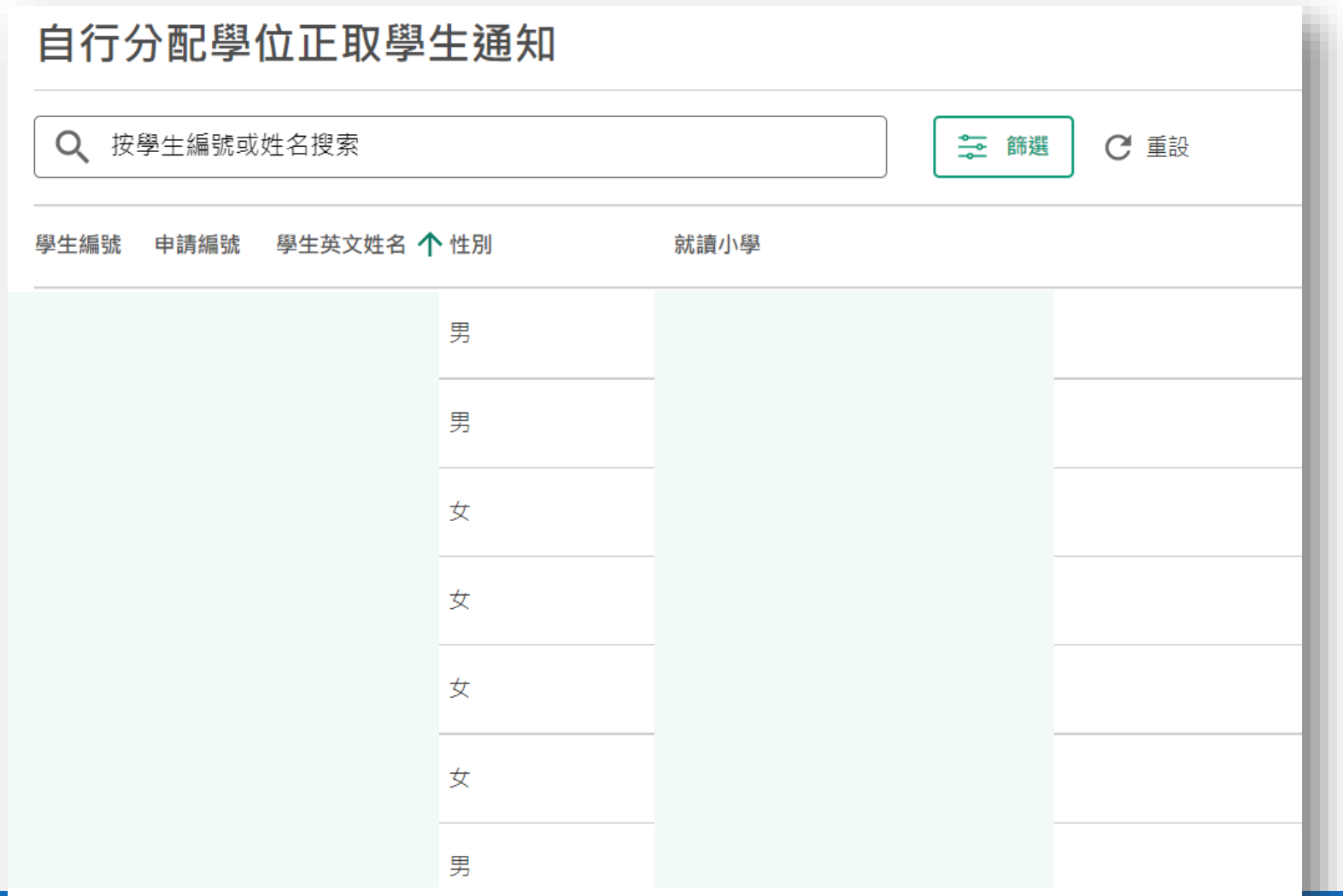

**自行分配 學位**

# **自行分配學位正取學生通知(中學學校桌面)**

### 下載正取學生名單

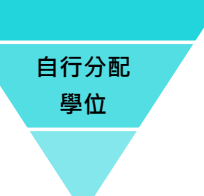

● 參考:學校指南(中學)查閱自行分配學位正取學生通知

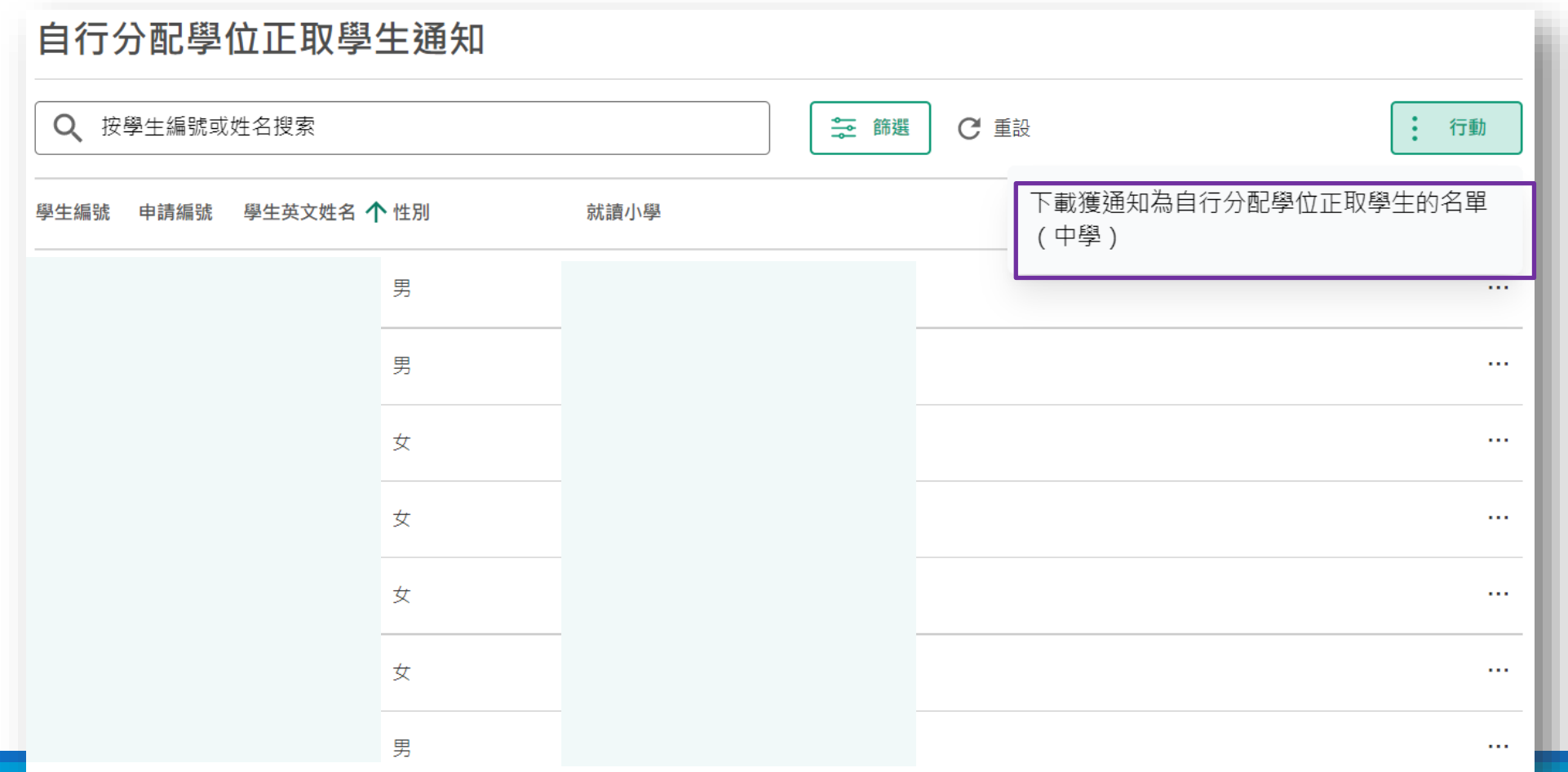

<span id="page-31-0"></span>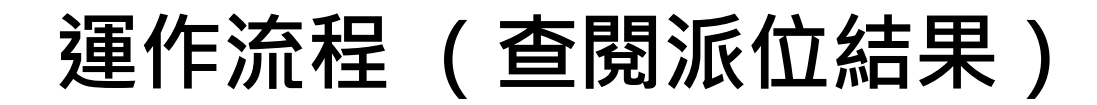

● 教育局透過中一派位電子平台向家長、小學及中學公布派位結果

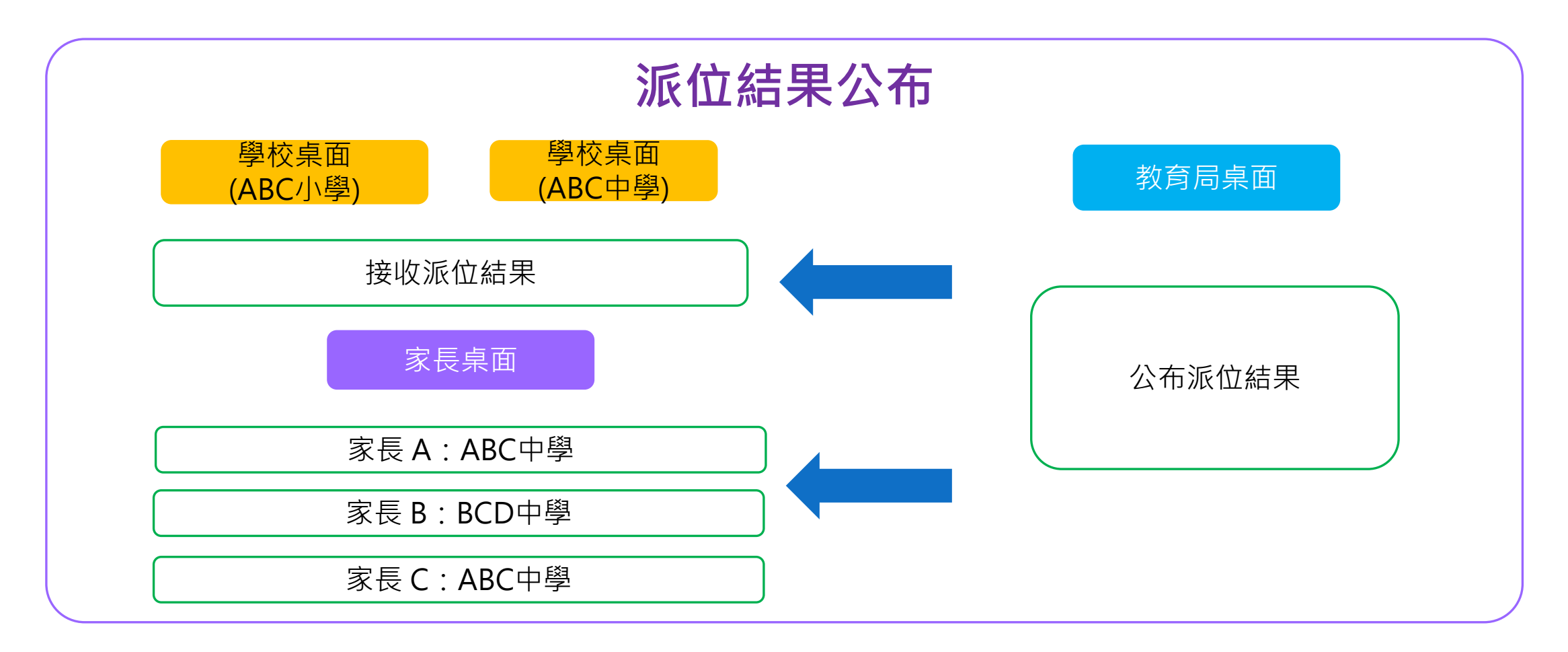

**派位 結果**

# **查閱派位結果(中學學校桌面)**

### **派位** 檢視獲派學生名單 **結果**

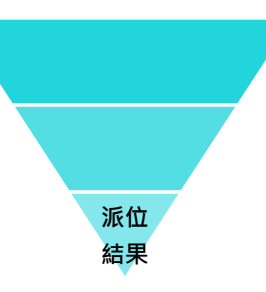

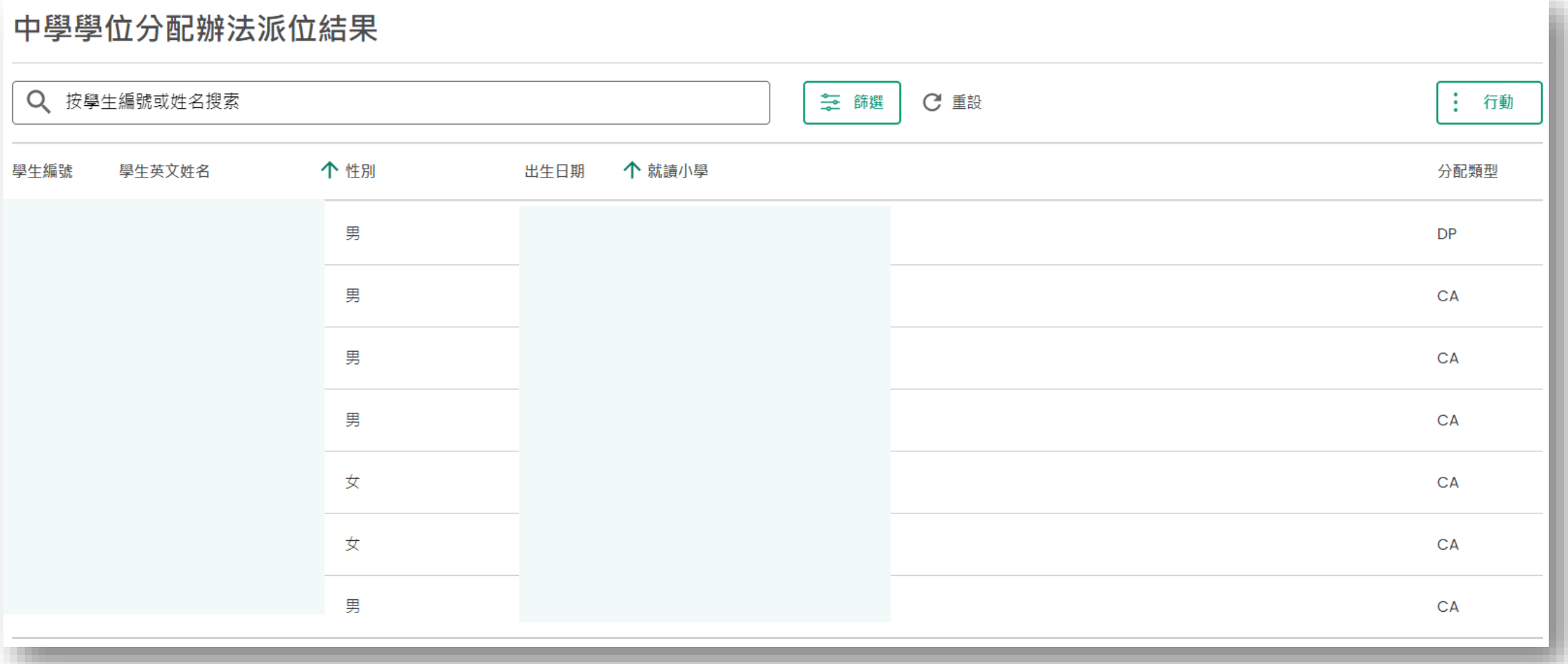

#### \*有關中一派位電子平台的用戶介面只供參考,或會因應系統發展而作出修改。 中一入學申請電子化實際操作簡介會 333 % 234 % 244 % 244 % 244 % 244 % 244 % 254 % 254 % 254 % 254 % 254 % 254 % 254 % 254 % 254 % 255 % 255 % 255 % 255 % 255 % 255 % 255 % 255 % 255 % 255 % 255 % 255 % 255 % 255 % 255 % 255 % 255 % 255 % 2

# **查閱派位結果(中學學校桌面)**

### ● 下載獲派學生名單 または インタン トランス はっぽん たいしゃ はいしん しゅうしょう

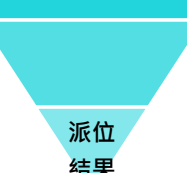

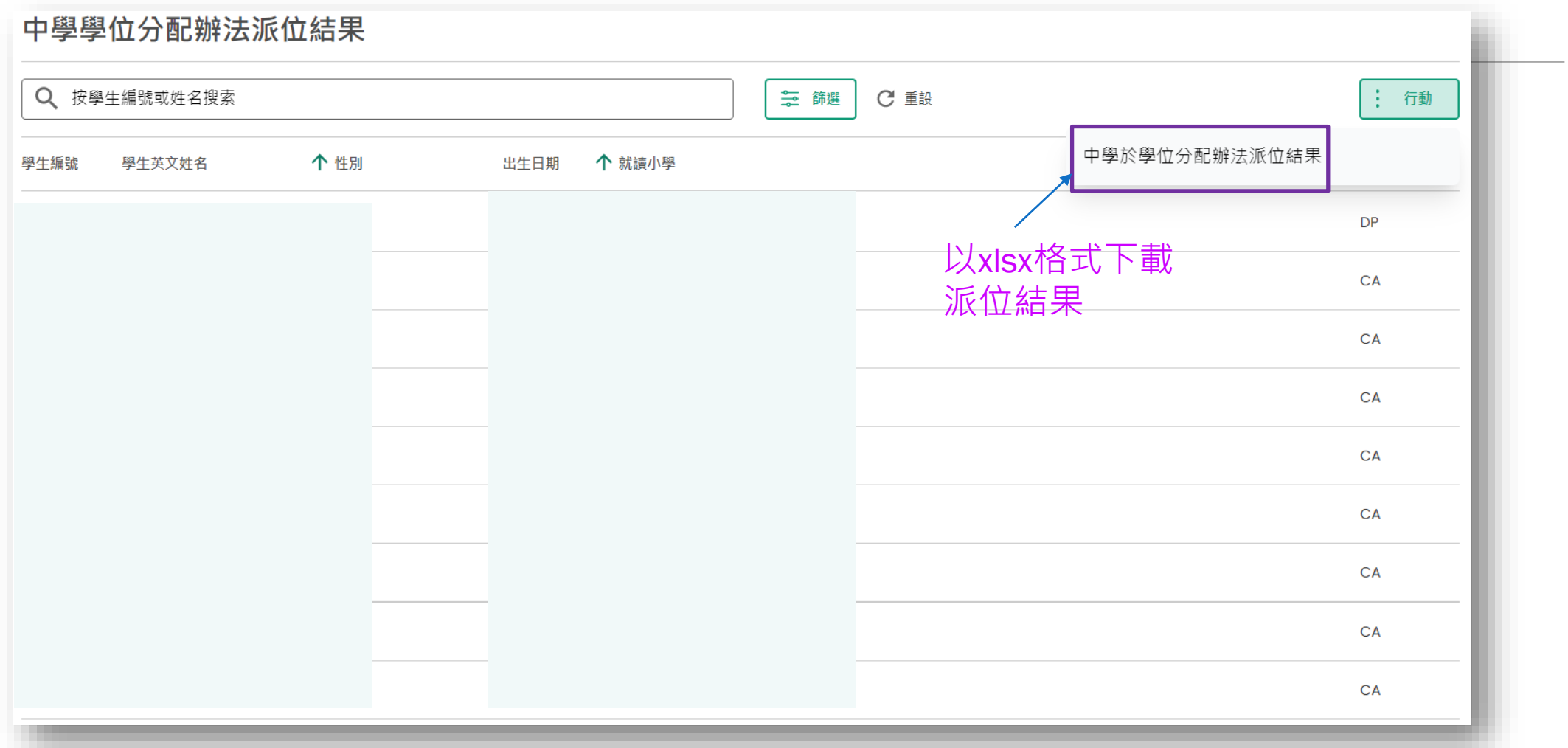

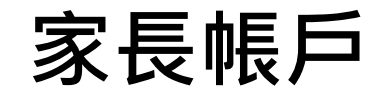

- **註冊及登入方法 - 「智方便+」/ 「智方便」**
- **遞交自行分配學位申請**
- **查閱自行分配學位正取學生的通知**
- **查閱派位結果**

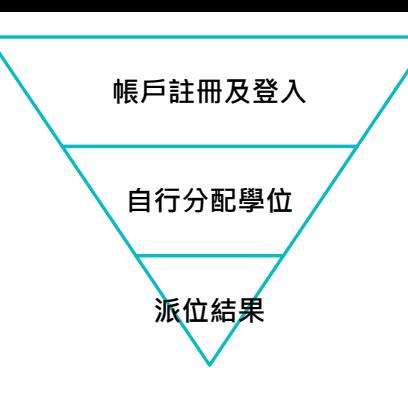

## **中一派位電子平台概覽**

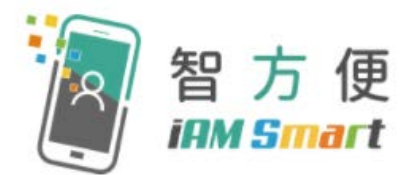

- 家長用戶的權限根據帳戶類別發放
- 根據《電子交易條例》(第553章),「智方便+」提供具法律效力的 數碼簽署功能,以供處理法定文件及相關程序

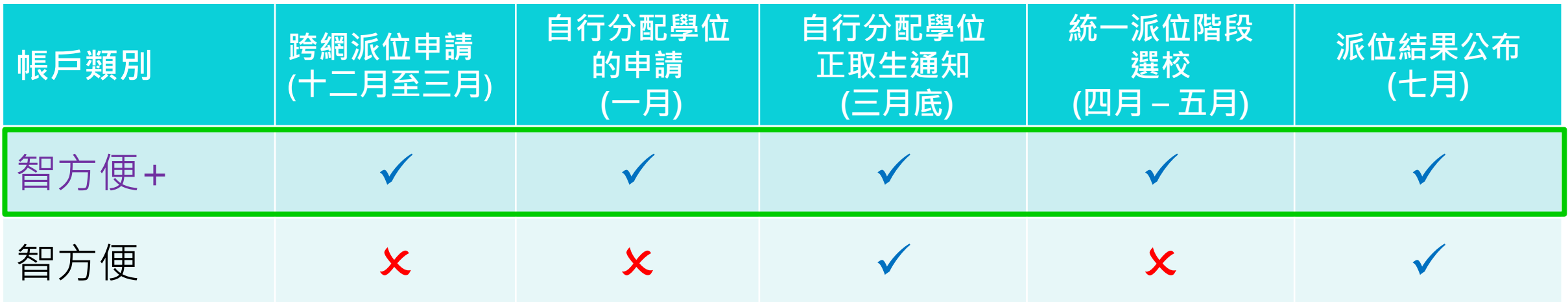
**中一派位電子平台概覽**

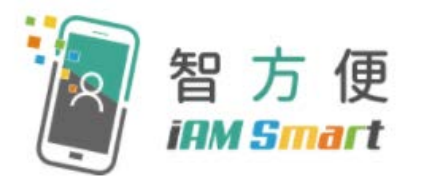

### **甚麼是「智方便」?**

「智方便」流動應用程式提供一站式個人化數碼服務平台,讓用戶以智能方式,更 方便地利用個人流動電話登入及使用網上服務。其英文名稱 "iAM Smart"就正代表 "**i**nternet **A**ccess by **M**obile in a **Smart** way"。

### [智方便電視宣傳片](https://www.iamsmart.gov.hk/tc/media-info.html#tabs-1)

[資料來源: 政府資訊科技總監辦公室 – 智方便網站]

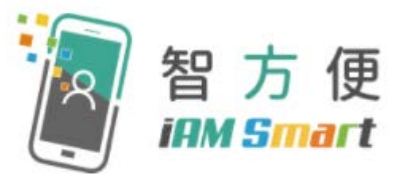

### 「智方便」的功能

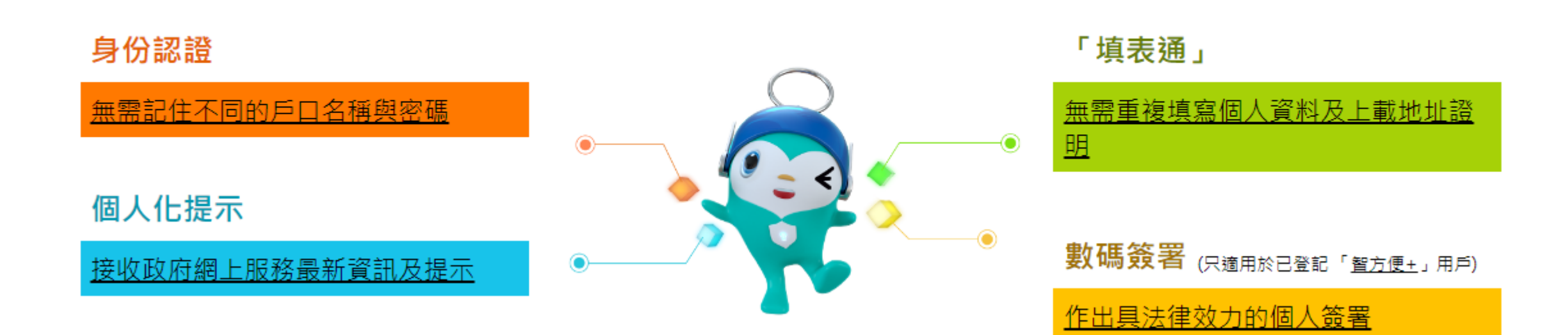

### [資料來源[:政府資訊科技總監辦公室](https://www.iamsmart.gov.hk/tc/about.html) – 智方便網站]

[資料來源: [政府資訊科技總監辦公室](https://www.iamsmart.gov.hk/tc/reg.html#tabs-2) – 智方便網站]

## **中一派位電子平台概覽**

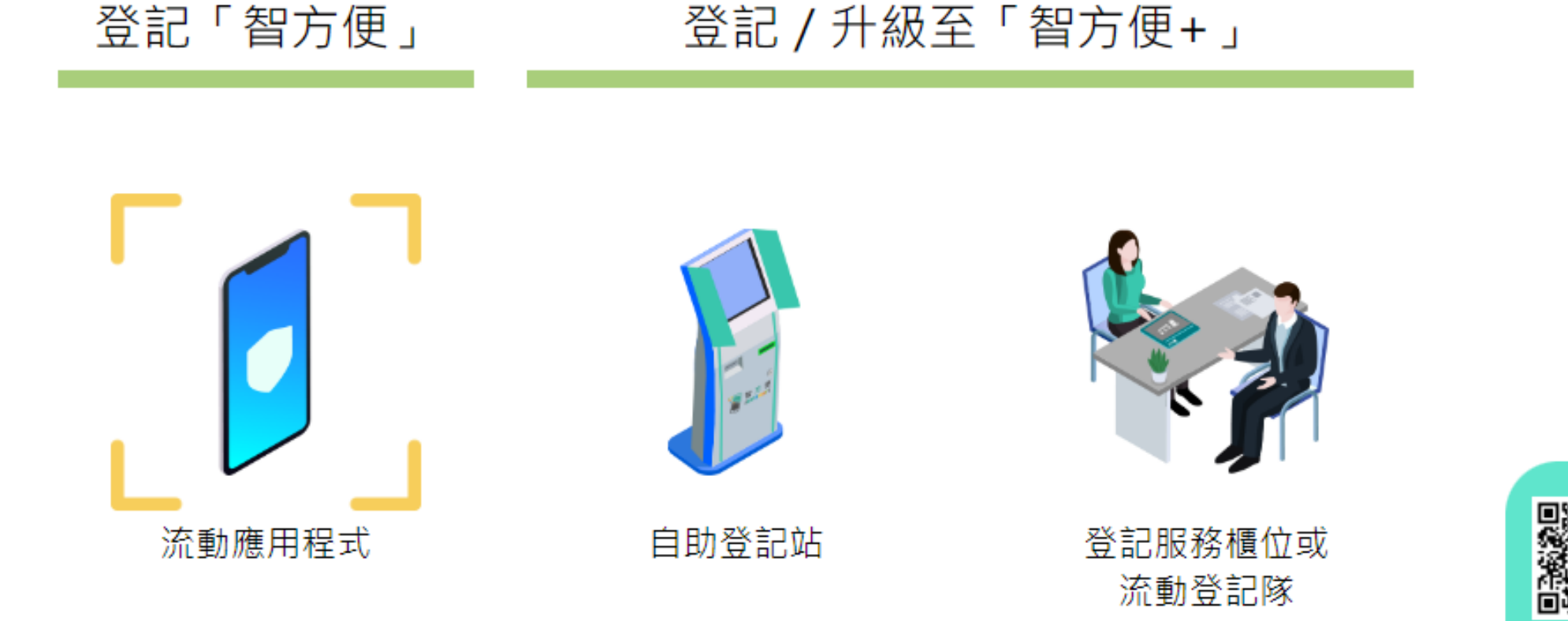

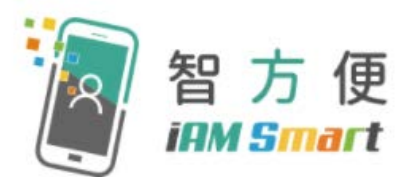

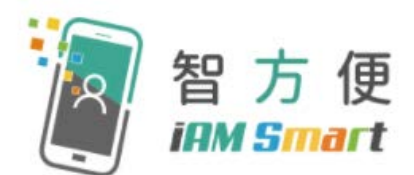

- 家長可親臨自助登記站,登記服務櫃位或透過流動登記隊登記 「智方便+」
- 年滿18歲人士的登記步驟

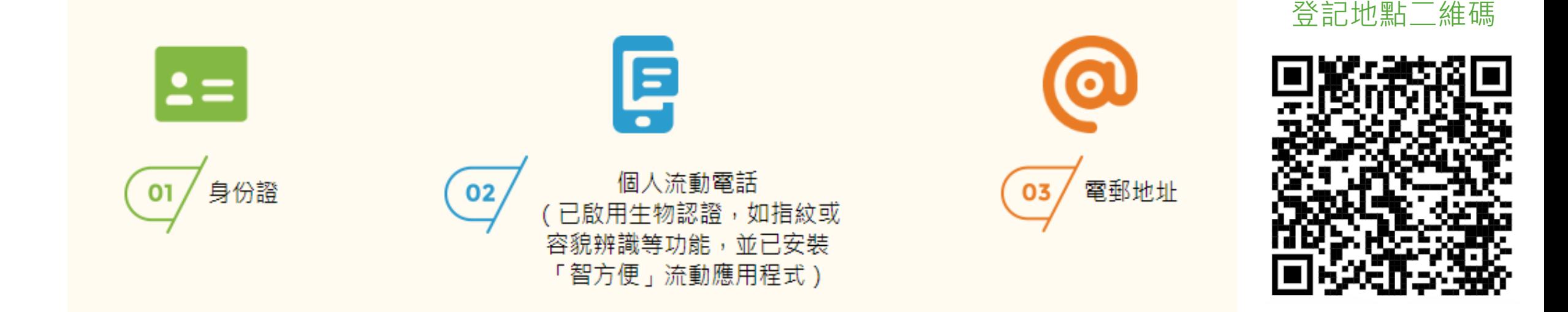

- 登記地點連結:<u>[https://www.iamsmart.gov.hk/tc/reg\\_location.html](https://www.iamsmart.gov.hk/tc/reg_location.html)</u>
- [示範短片](https://www.iamsmart.gov.hk/tc/media-info.html#this)-自助登記站登記「智方便+」(十八歲或以上人士)

[資料來源[:政府資訊科技總監辦公室](https://www.iamsmart.gov.hk/tc/reg.html) – 智方便網站]

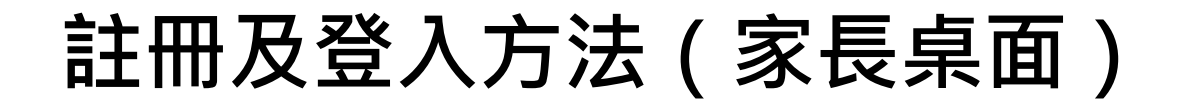

- 一般而言, 在家長 / 監護人建立帳戶後 ( 即家長 / 監護人以其「智方便 + 」 / 「智方便」綁定學生的中一派位電子平台帳戶),帳戶的連繫便不能更改
	- 家長如有多於一名子女參加同一年度的中一派位,應先以其中一名子女的資料 建立帳戶,然後再於電子平台加入另一名子女的資料,無需重複登記
	- 為有效處理眾多家長的申請,中一派位電子平台每次登入後的使用時限為30分 鐘,申請程序須在30分鐘內完成
	- 如有需要,家長可善用「儲存為草稿」的功能,在下次登入時繼續填寫申請

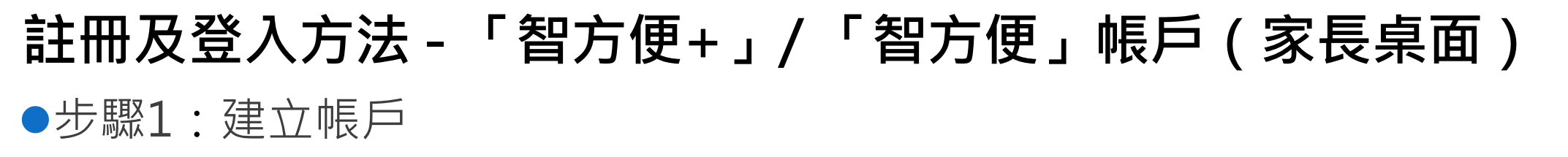

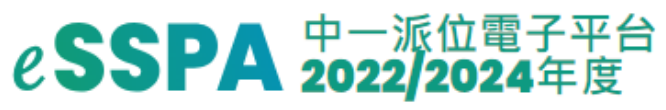

#### 新用戶

請使用學生編號和啟動碼建立你的中一派位電子平台帳 戶,並透過 2022/2024年度中學學位分配辦法申請中一 學位。

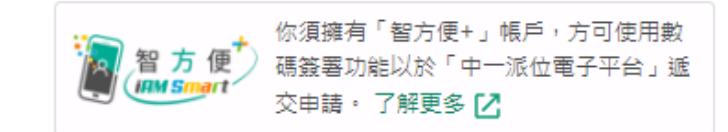

#### 建立帳戶

家長可以於2023年11月15日開始登入「中一 派位電子平台」。有關建立帳戶所須的啟動碼 及相關查詢,請與貴子女就讀學校(適用於參 加派位學生)或教育局學位分配組(適用於非 參加派位學生)聯絡。

現有用戶 ■ 智方便登入

了解更多〉

### 為確保中一派位電子平台順利運作,每 次登入後的使用時限為30 分鐘。

## **註冊及登入方法 -「智方便+」/ 「智方便」帳戶(家長桌面)**

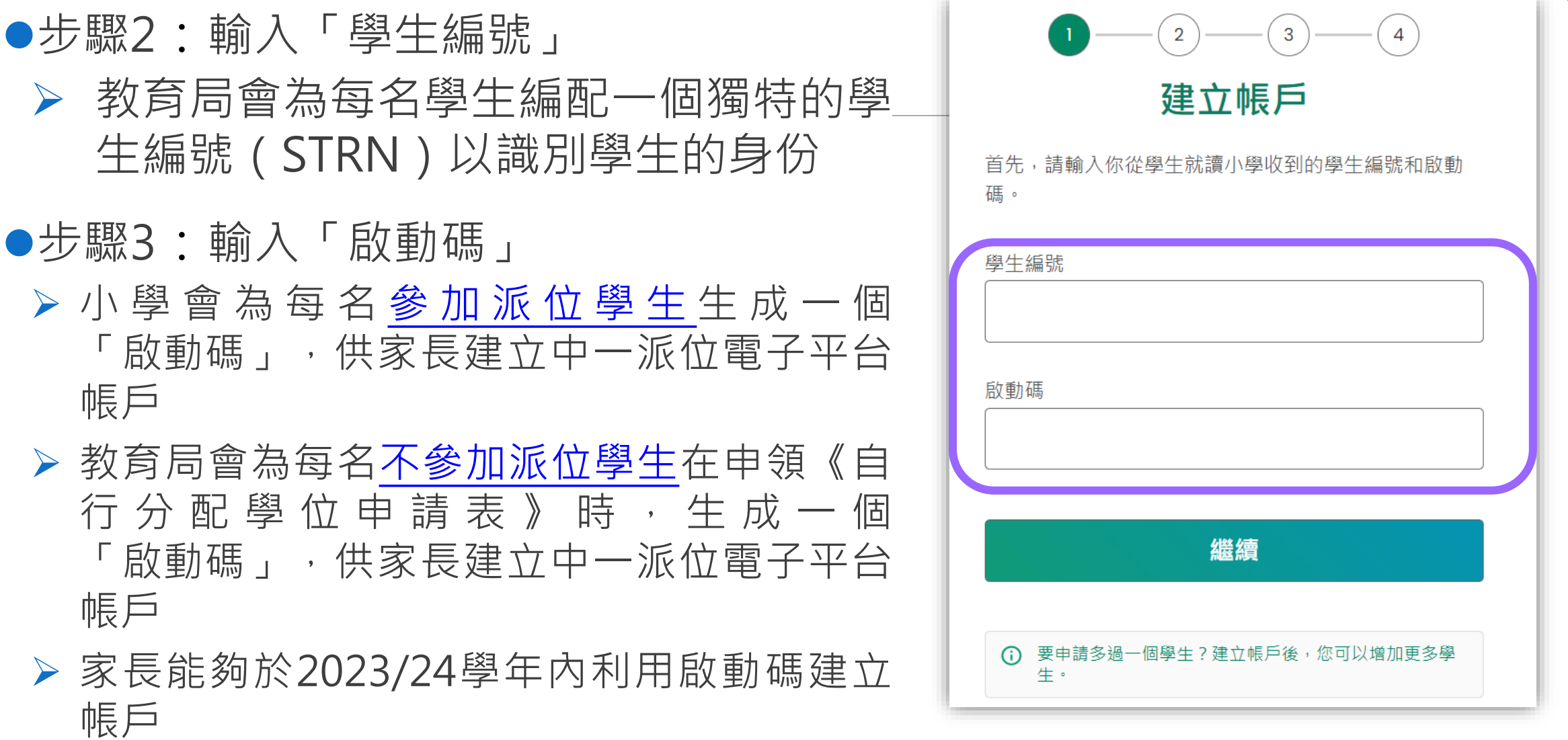

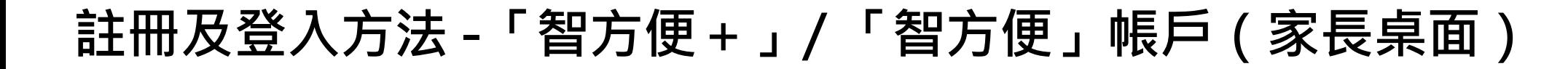

### ●步驟4:選擇「以智方便繼續」 如沒有「智方便」帳戶,可立即註冊

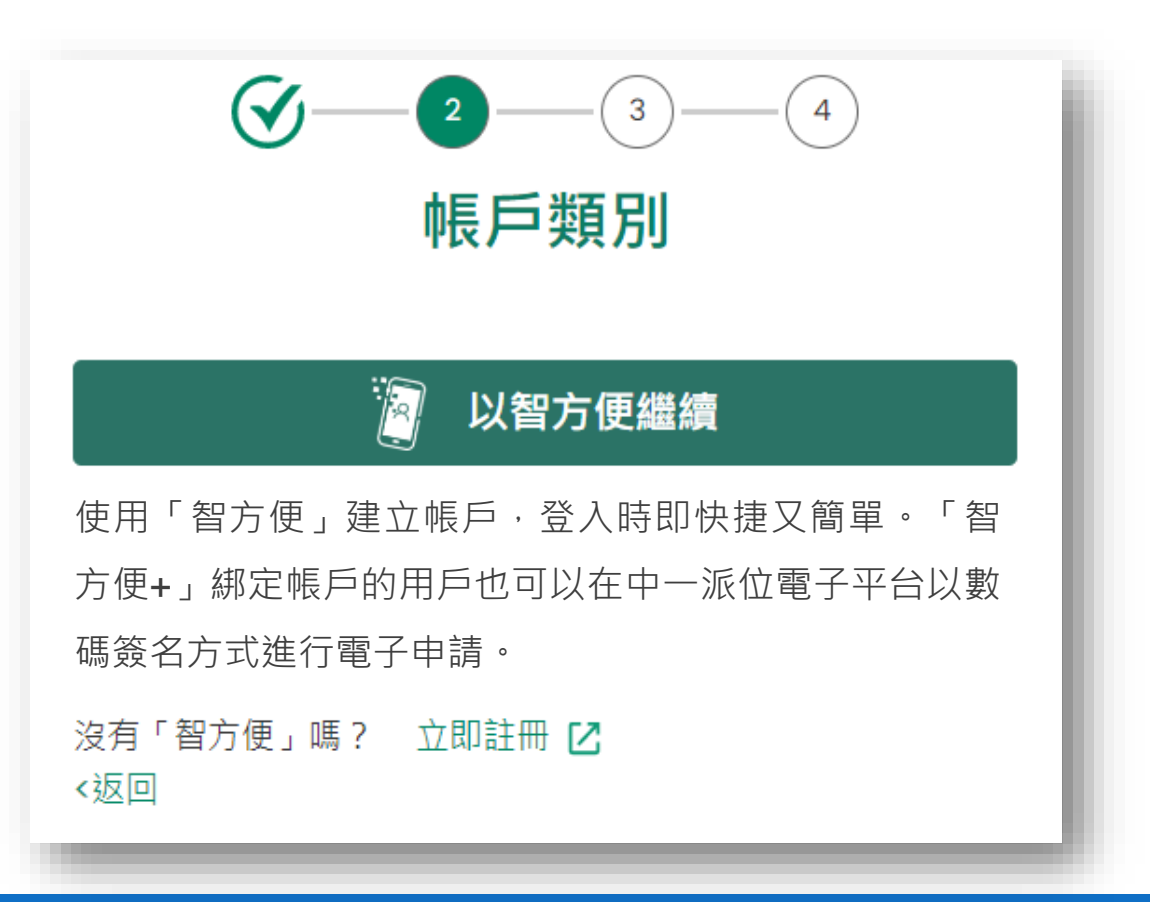

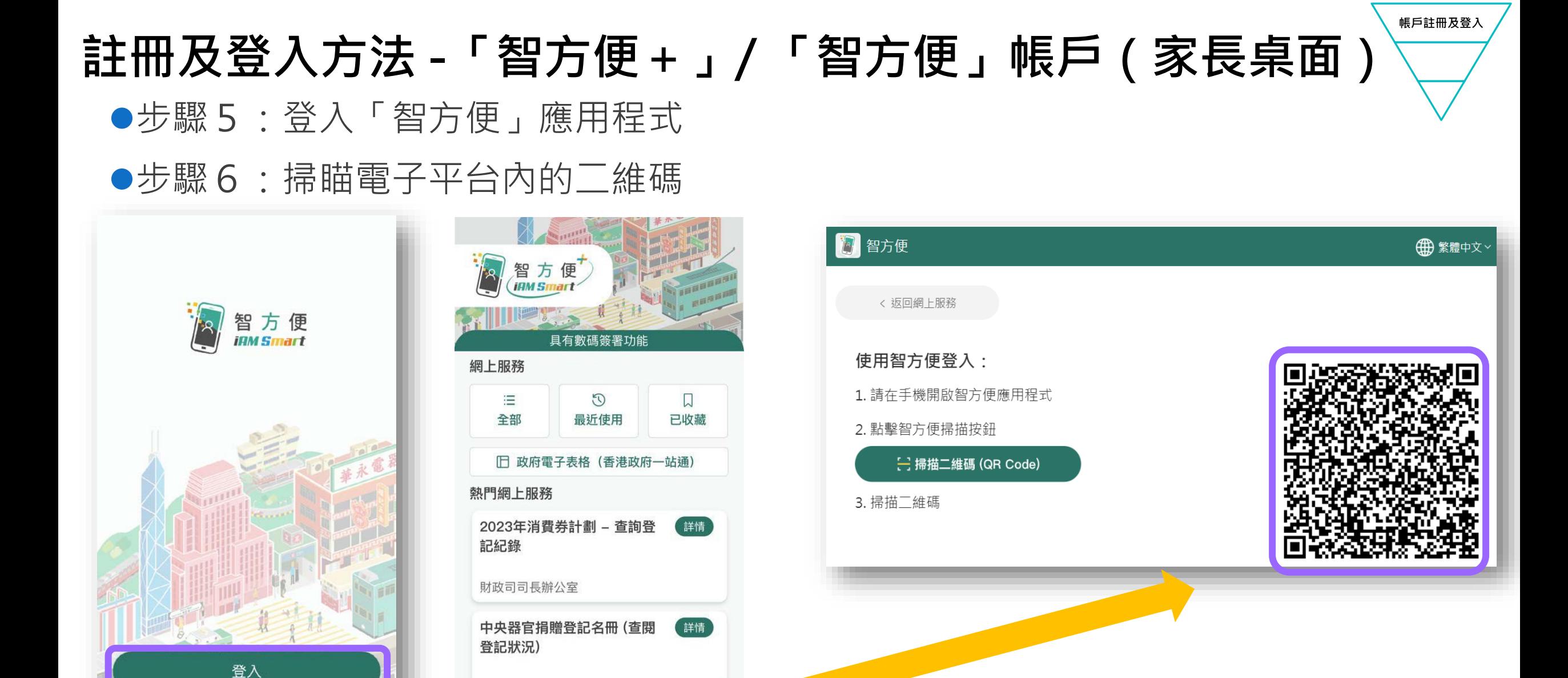

#### 中一入學申請電子化實際操作簡介會 45

<del>□</del> 掃描二維碼(QR Code)

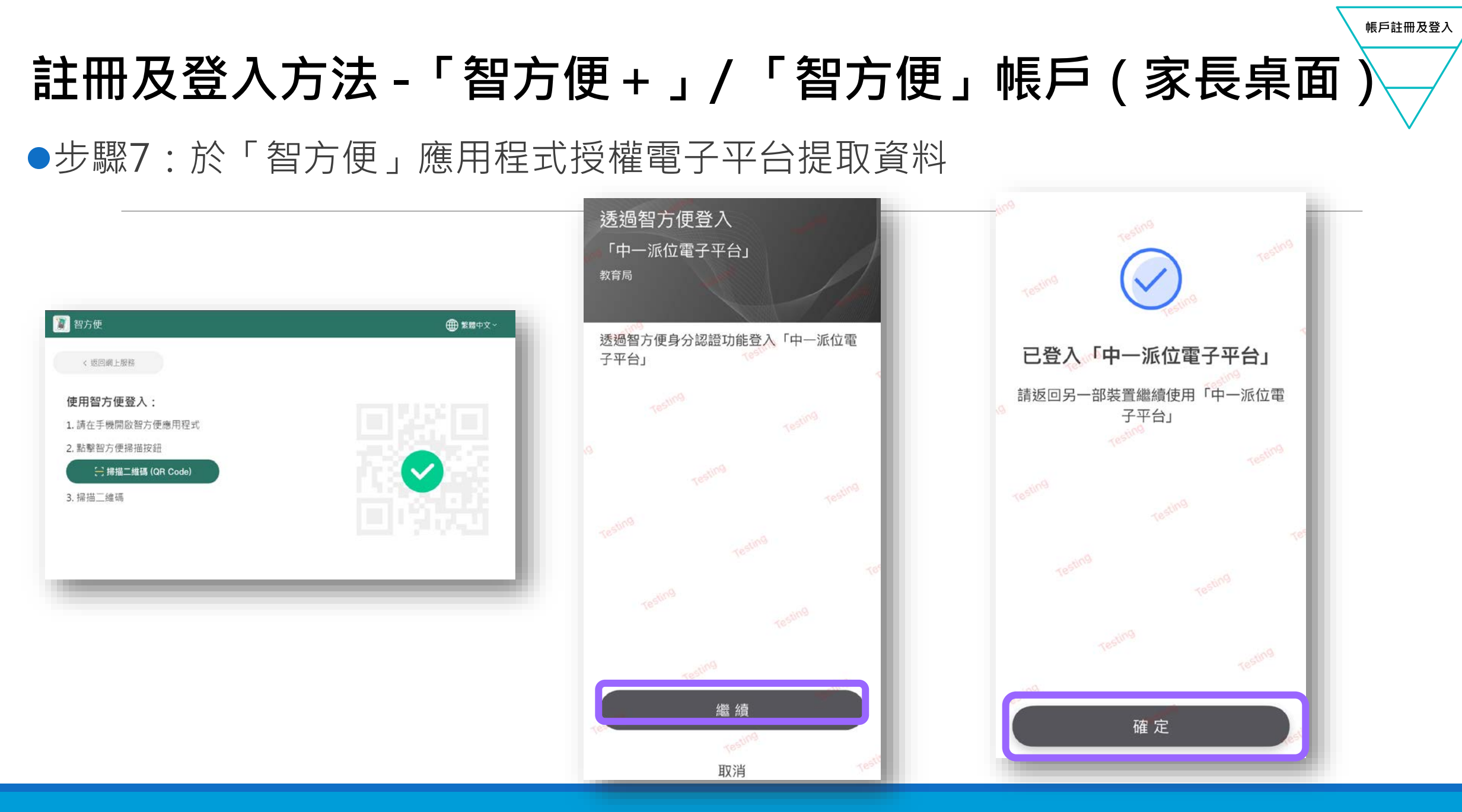

#### 中一入學申請電子化實際操作簡介會 46

## **註冊及登入方法 -「智方便+」/ 「智方便」帳戶(家長桌面)** ●步驟8:填寫申請人資料 在派位程序完成後,教育局不會保留個別家長/監護人的資料

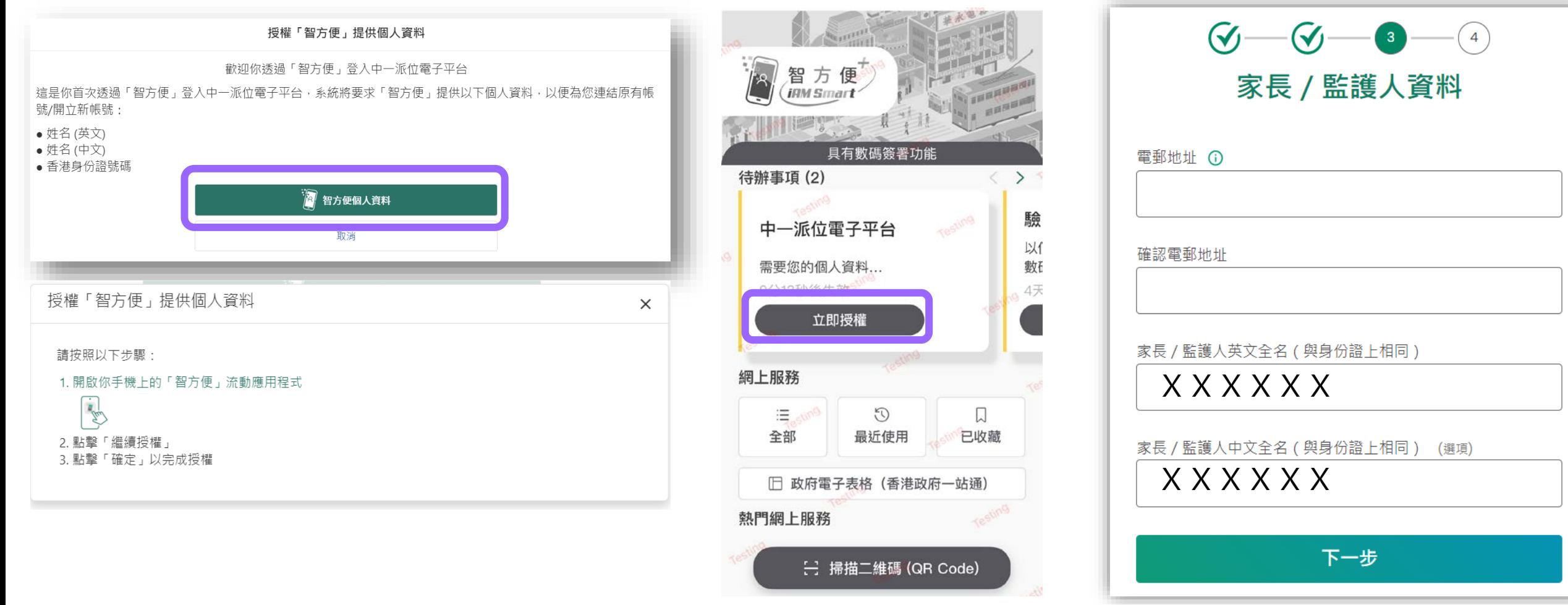

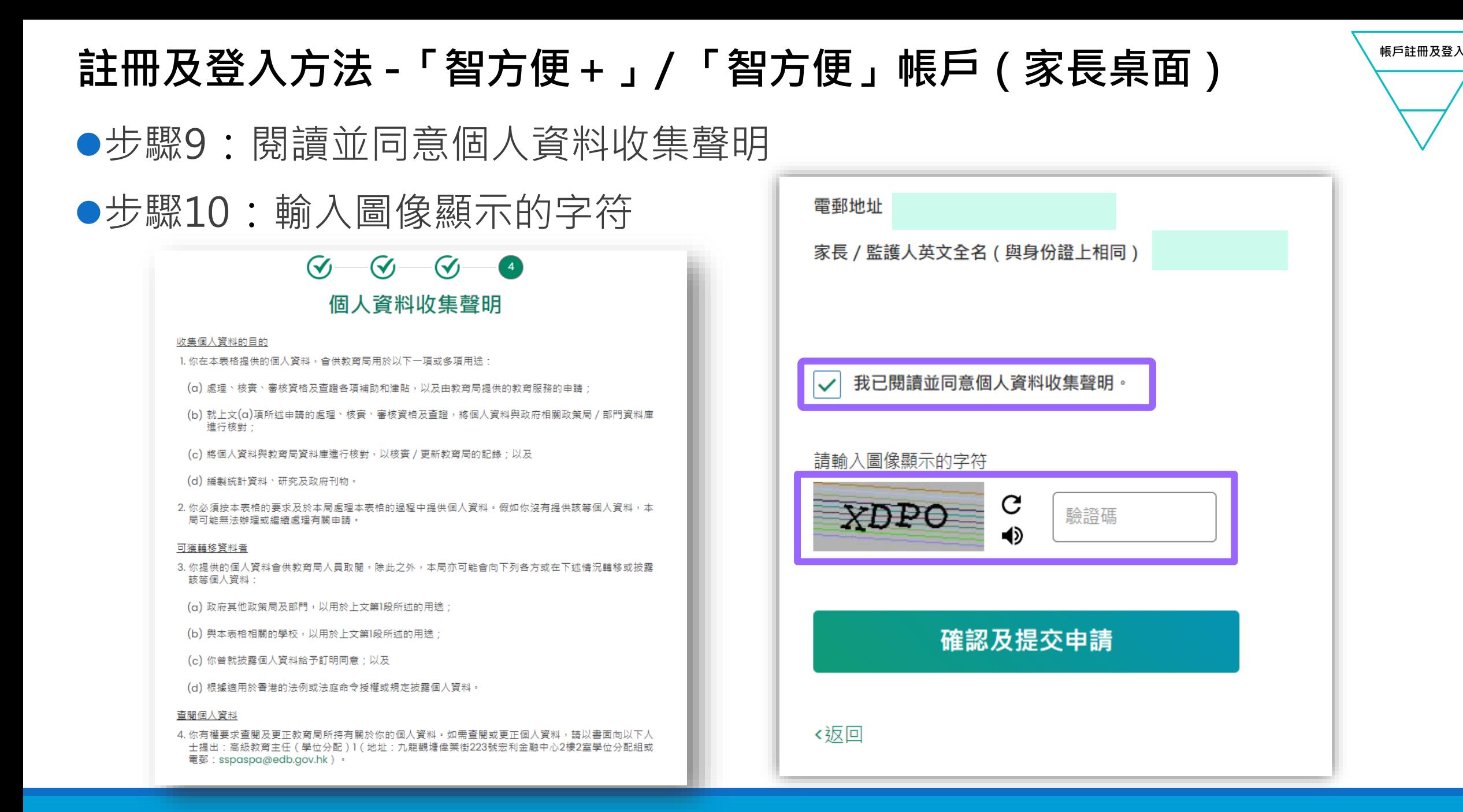

### **註冊及登入方法 -「智方便+」/ 「智方便」帳戶(家長桌面)**

- ●步驟11 :檢查電子郵件,以啟動帳戶
- ●如於半小時後仍未收到電子郵件,家長/監護人可以:
	- 檢查垃圾郵件信箱
	- ▶重覆註冊帳戶的步驟。原因可能是家長 / 監護人輸入錯誤的電郵地址, 故此 未能收到啟動電郵

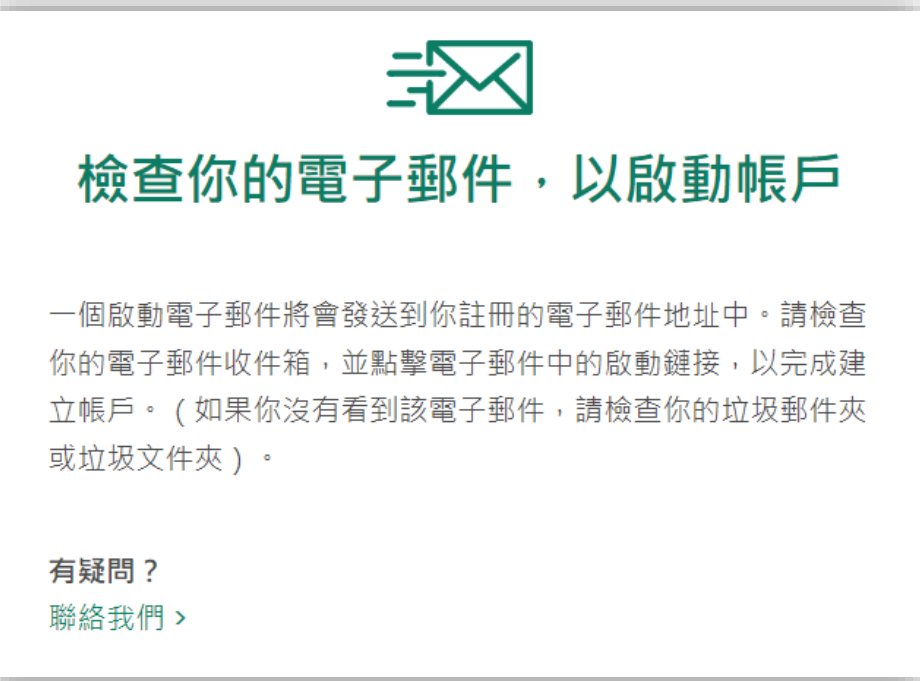

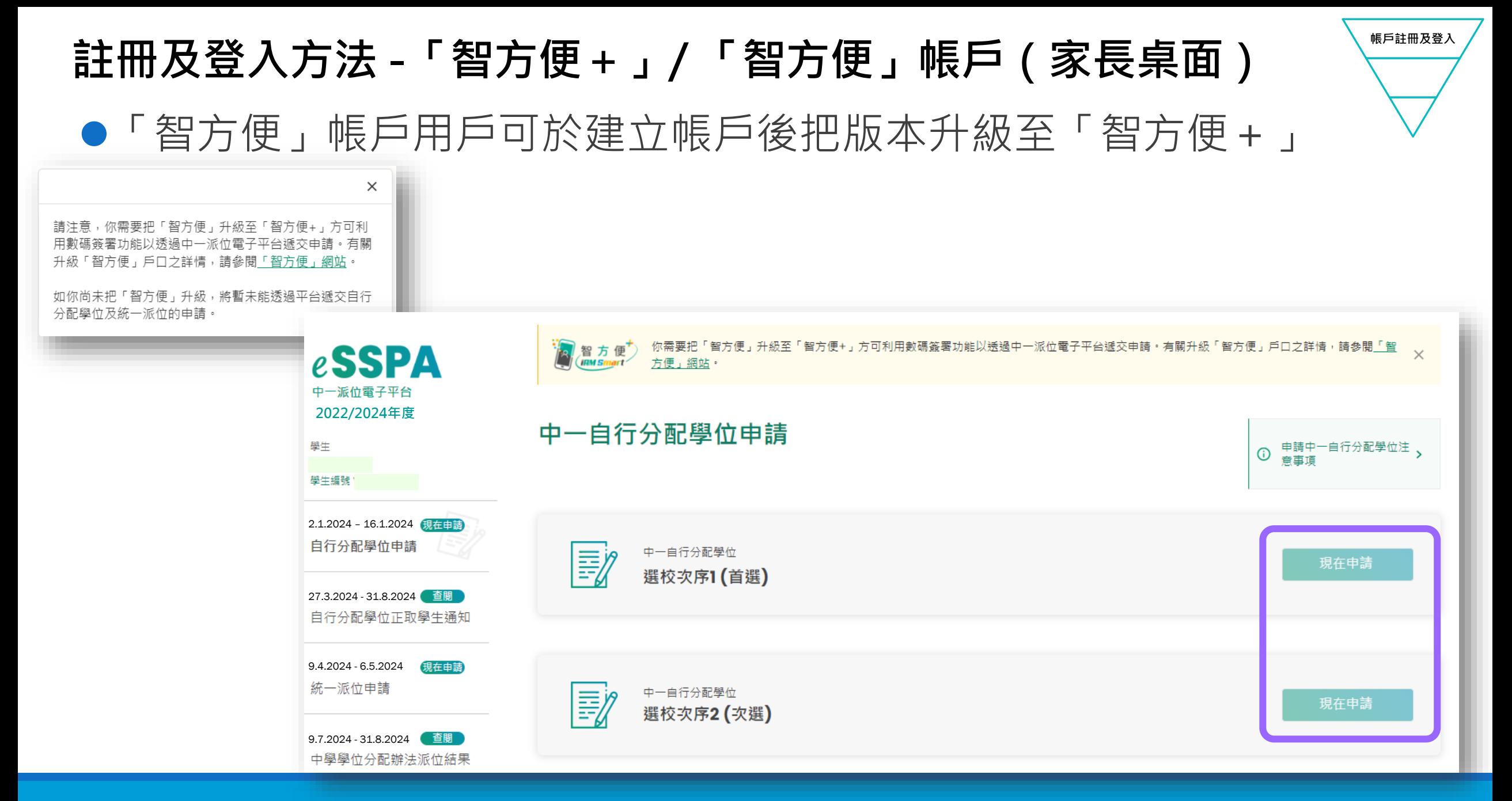

\*有關中一派位電子平台的用戶介面只供參考 · 或會因應系統發展而作出修改。 . 中一入學申請電子化實際操作簡介會 50

# **現行紙本申請及派位結果公布**

### **中學學位分配辦法**

![](_page_50_Figure_2.jpeg)

# **自行分配學位流程**

![](_page_51_Figure_1.jpeg)

#### 中一入學申請電子化實際操作簡介會 52

## **遞交自行分配學位申請**

![](_page_52_Figure_1.jpeg)

### ●中學學位分配辦法**機制不變**

自行分配學位的申請不受地區限制

▶家長只可以為子女向不多於兩所參加派位中學申請

**▶家長必須留意,如他們向多於兩所參加派位中學申請自行分配學位,無論有關申請是** 以紙本或透過「中一派位電子平台」遞交,其子女的自行分配學位申請將會作廢 ▶無論有關申請是以紙本或透過「中一派位電子平台」遞交,中一自行分配學位申請 一經遞交,便不可撤回、取消或更改選校次序

# **遞交自行分配學位申請**

●家長必須留意,如他們向多於兩所參加派位中學申請自行分配學位,無 論有關申請是以紙本或透過「中一派位電子平台」遞交,其子女的自行 分配學位申請將會作廢

![](_page_53_Picture_138.jpeg)

註1:本年度仍接受紙本申請

註2:家長需按現行的安排申請賽馬會體藝中學及非參加派位直資中學,直接向學校提出申請

# **現行紙本申請**

### **《中一自行分配學位申請表》(樣本)**

![](_page_54_Picture_2.jpeg)

![](_page_55_Figure_0.jpeg)

■家長應根據選校意願,在申請表的各存根上,填上申請中學名稱

- **遞交方法:必須在申請日期內親身到校遞交**
- 在遞交申請前,家長應撕下及保留印有選校次序的第四聯 **(家長毋須向中學申明選校次序)**
- 家長應把申請表其餘三個相聯部分(切勿撕開)以及學校所需文件(例如由申請中學自定 · 並已填 **妥的校本申請表),直接交往申請中學;請出示學生的身份證明文件正本,以便中學查閱**
- 如確定申請表的資料正確無誤,中學應在各存根上,蓋上學校名稱、編號及校印

**家長應取回已蓋上中學校印、名稱及編號的「家長存根」,以作存照**

![](_page_56_Figure_3.jpeg)

![](_page_57_Picture_0.jpeg)

![](_page_57_Picture_1.jpeg)

![](_page_58_Figure_0.jpeg)

把學校加進選擇內

- 步驟3 :填寫學校所需的聯絡資料後上載文件
	- ▶ 填寫學校所需的聯絡資料,包括郵寄地址、 聯絡電話及電郵地址
	- 家長須上載學生的身份證明文件副本 **(必須遞交 )**
	- 按申請中學所需文件的類別(例如已填妥的 校本申請表、成績表副本和證書及獎狀)將 文件上載至相關的資料夾(詳情請自行瀏覽 相關學校網頁)
	- 支援檔案格式
		- 常用圖片格式 (GIF 、BMP 、PNG 、JPEG)

### $\blacklozenge$ PDF

 檔案大小上限合共25MB(包括首選及次選 的自行分配學位申請)

# **自行分配 學位**

#### 上載學生身份證明文件

上載學生身份證明文件 ( 例如香港身份證 / 香港出生證明書 / 其他身份證明文件 ) 副本 ( 必須上載 ) (i) 檔案大小:每名學生所上傳的檔案 (包括向兩所中學提交自行分配學位的申請) 大小上限為25MB 已使用: 0.00 MB/25MB (i) 系統支援PDF 格式及常用圖片檔案格式 (GIF、BMP、PNG 和JPEG)

### 潠摆檔案 未有選擇檔案

#### 上載申請中學所需證明文件

例如由申請中學自訂,並已填妥的申請表、證書及獎狀

- (i) 檔案大小:每名學生所上傳的檔案 (包括向兩所中學提交自行分配學位的申請) 大小上限為25MB (已使用: 0.00 MB/25MB)
- (i) 系統支援PDF 格式及常用圖片檔案格式 (GIF、BMP、PNG 和JPEG)

### 未有選擇檔案 選擇檔案

確認及提交申請

中一自行分配學位申請

學生編號

申請编號

學生中文姓名 學生英文姓名 性別 出生日期 就請小學

選校次序1(首選)

學校所需的聯絡資料

申請中學名稱 學校地址

編輯

郵寄地址 聯絡電話 電郵地址

編輯

- 步驟4:確認及提交申請
	- ▶ 核對所選的「申請中學名稱」、 選校次序及上載文件
	- 以「智方便+」進行數碼簽署, 並確認及提交申請

如發現學生資料需要作出更正, 請聯絡就讀小學

家長應檢查所選的「申請中學名 稱」,電子平台亦會列出學校的 地址,供家長參考

![](_page_60_Picture_119.jpeg)

![](_page_60_Picture_8.jpeg)

![](_page_61_Picture_1.jpeg)

### ● 步驟5:電子平台將會發送電郵以確認家長的申請,申請的狀態亦會以"已 提交"顯示

![](_page_61_Picture_32.jpeg)

![](_page_62_Figure_1.jpeg)

常見問題:

- 問:當家長收到智方便發出的電郵,是否代表已完成申請程序?
- 答:不是。當家長完成數碼簽署後,智方便會發出電郵通知,然而該申請仍未遞交至擬申請中學。家 長必須在電子平台按"確認及遞交申請",收到電子平台發出的電郵後才代表成功遞交。

![](_page_62_Figure_5.jpeg)

### 「智方便」帳戶不能夠遞交自行分配學位申請

![](_page_63_Figure_2.jpeg)

## **查閱自行分配學位正取學生的通知(家長桌面)**

#### **自行分配學位正取學生通知**

![](_page_64_Picture_81.jpeg)

![](_page_64_Picture_82.jpeg)

### 參加派位中學

### 賽馬會體藝中學(如適用)

![](_page_65_Picture_0.jpeg)

《自行分配學位正取學生名單》

2024

80068740

**查閱自行分配學位正取學生的通知(家長桌面)**

![](_page_65_Figure_1.jpeg)

#### 注意事項

派价年度

學生编號 學生姓名

性別

通知安排屬行政措施,現行中學學位分配辦法機制和程序並無改變。參加派位中學向家長發出的通知並非正式的派位結果,家長毋須即時到有關中學 辨理入學註冊手續。待2024年7月09日 中一派位結果正式公布後,家長會獲發《派位證》和《入學註冊證》,屆時須在指定註冊日期內到獲派中學辦 理註冊手續。

# **公布中學學位分配結果**

![](_page_66_Figure_1.jpeg)

#### **中一人學申請電子化實際操作簡介會 67 年 またに 1999年 10月11日 11:00 12:00 12:00 12:00 12:00 12:00 12:00 12:00 12:00 12:00 12:00 12:00**

# **查閱派位結果(家長桌面)**

#### 派位結果會於頁面顯示

載《中一學生註冊授權書》様本)

#### 中學學位分配辦法下獲派中學

![](_page_67_Picture_34.jpeg)

## **電子平台的功能(家長桌面)**

![](_page_68_Figure_1.jpeg)

#### \*家長需按現行的安排直接向非參加派位直資中學及賽馬會體藝中學遞交申請。

## **電子平台的功能(學校與教育局之間的行政工作)**

![](_page_69_Picture_84.jpeg)

#### \*家長需按現行的安排直接向非參加派位直資中學及賽馬會體藝中學遞交申請。

# **學校工作摘要**

![](_page_70_Picture_114.jpeg)

## **學校工作摘要**

![](_page_71_Picture_105.jpeg)
## **完**

中一入學申請電子化實際操作簡介會 73